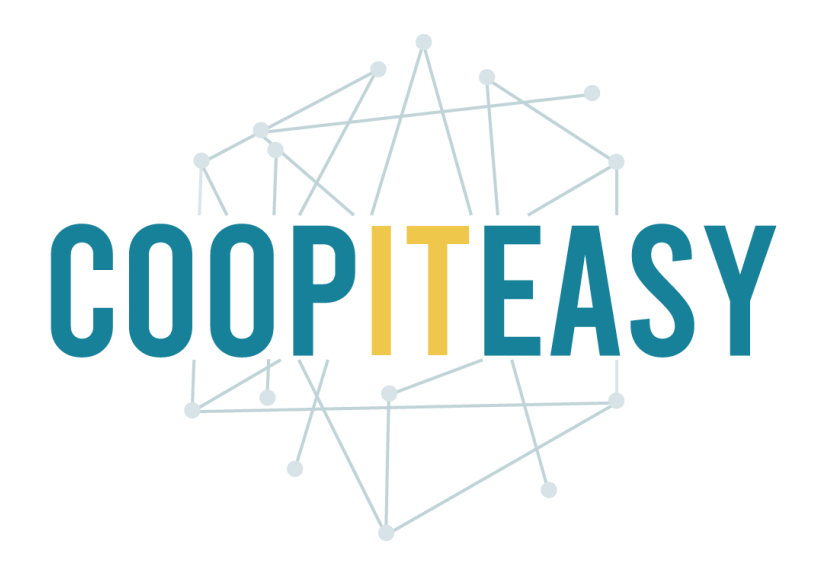

# Formation Odoo Module point de vente Version 12 Community

Coop IT Easy, *SCRL à finalité sociale* Dernière mise à jour: N° d'entreprise : 0688.967.046 13/05/2020 [www.coopiteasy.be](http://www.coopiteasy.be/) CC BY-NC-SA 4.0

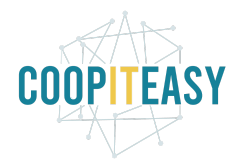

# Vendre des articles à un client

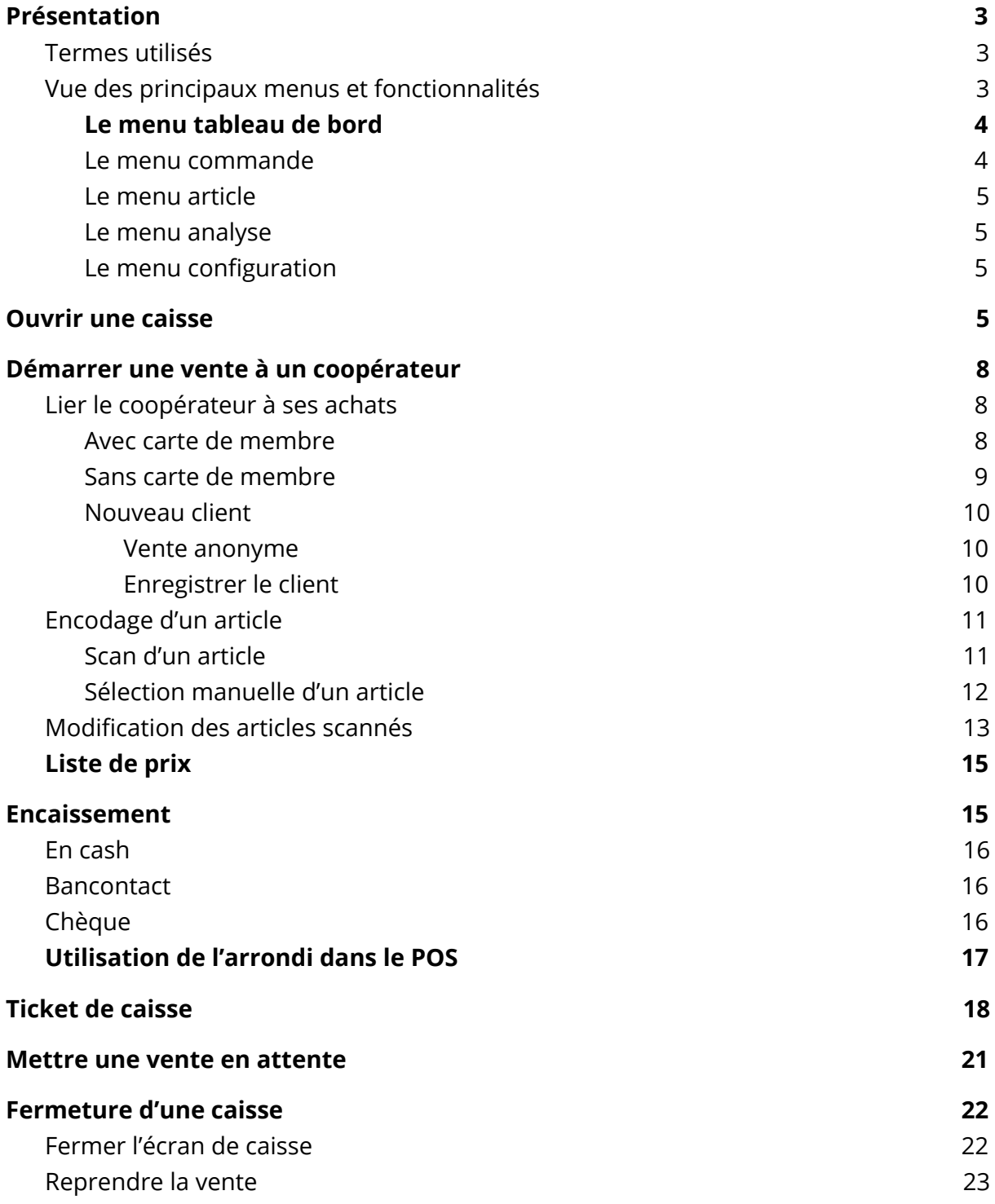

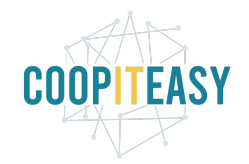

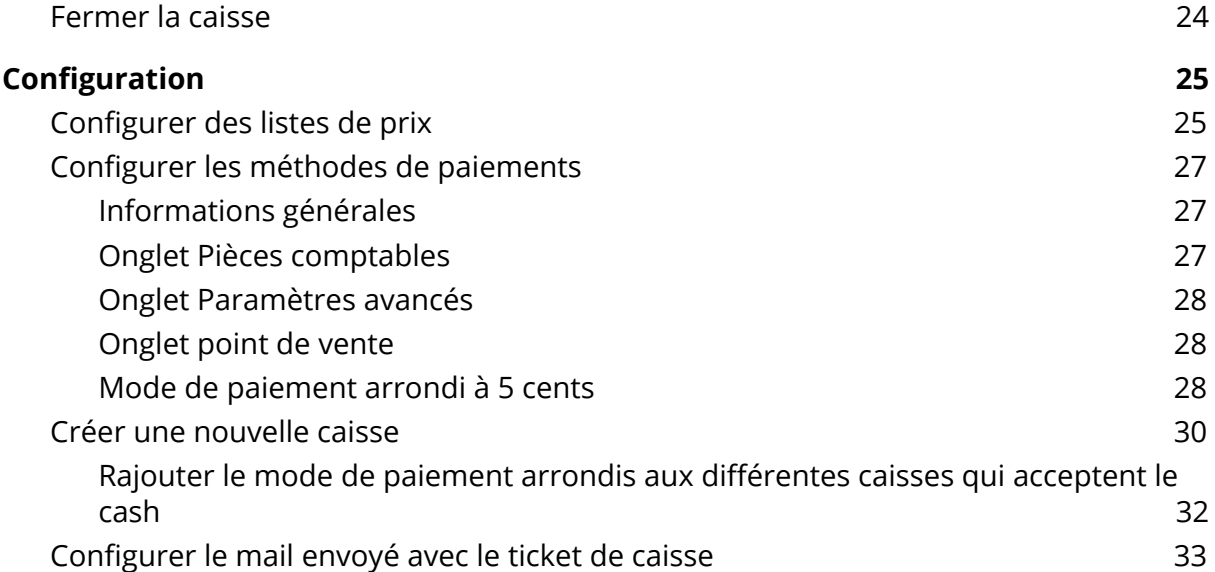

# <span id="page-2-0"></span>Présentation

<span id="page-2-1"></span>Le module Point de vente permet de faire de la vente directe via une caisse.

## Termes utilisés

Le vocabulaire utilisé est le suivant :

- Une caisse est liée à une caisse physique dans le magasin. Si le magasin a 3 caisses, il faut configurer 3 caisses sur Odoo.
- Une session : sur une caisse, on ouvre et on ferme une session de vente par jour (en principe), voire plusieurs sessions par jour. Il est primordial de fermer la session en fin de journée car cele a des implications comptables.
- Une commande : c'est la vente d'articles réalisée à un client au cours d'une session. Une session contiendra donc des dizaines de "commandes".

### <span id="page-2-2"></span>Vue des principaux menus et fonctionnalités

Point de Vente

Tableau de bord Commandes Article Analyse Configuration

Point de Vente

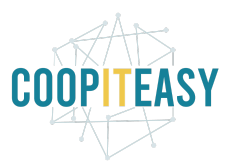

### <span id="page-3-0"></span>Le menu tableau de bord

Ce menu permet d'avoir une vue sur les différentes caisses configurées.

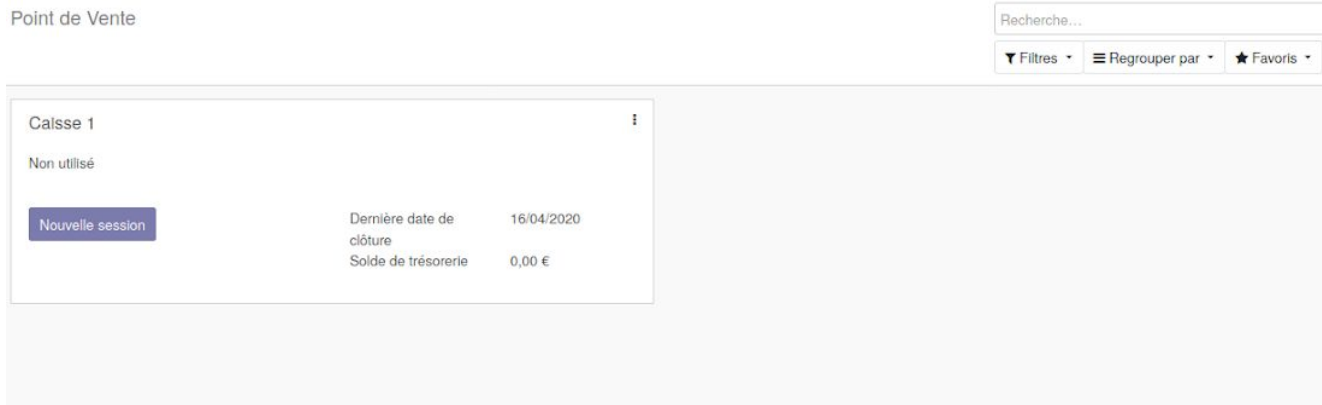

C'est également depuis ce menu qu'une session sur une caisse peut être ouverte.

### <span id="page-3-1"></span>Le menu commande

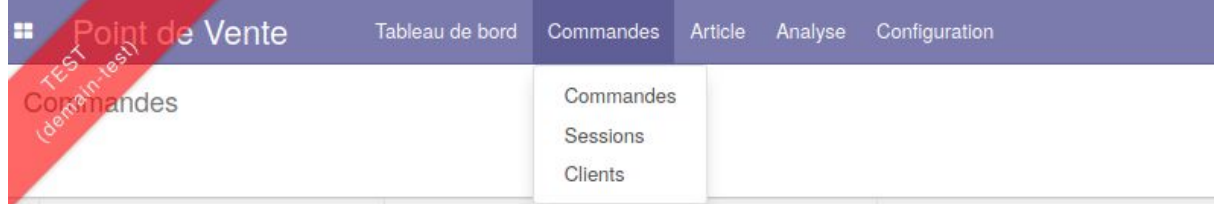

Ce menu permet de retrouver les sessions de caisse passées (sous menu session)

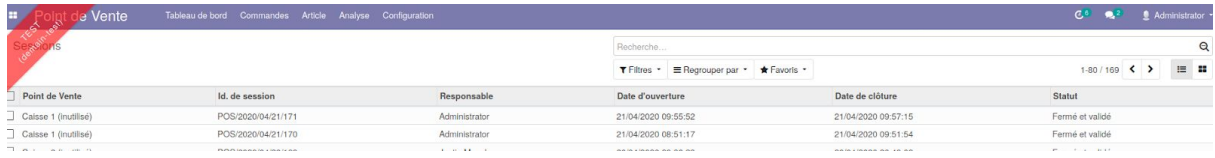

Mais aussi les commandes effectuées (sous menu commandes) par client avec le lien vers la session.

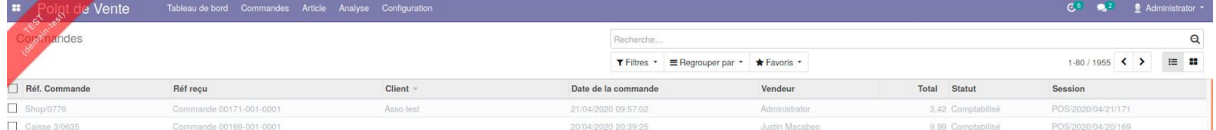

Enfin, le dernier sous menu donne la liste des clients.

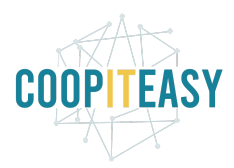

### <span id="page-4-0"></span>Le menu article

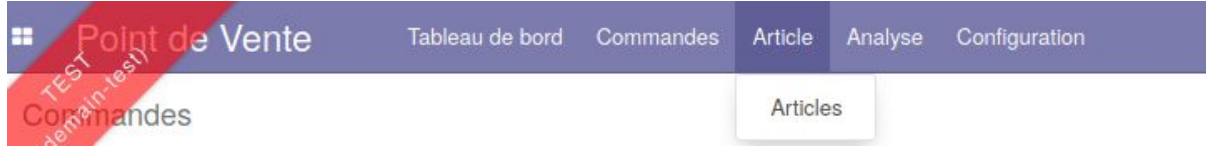

Ce menu permet d'avoir accès à la liste des articles repris dans le point de vente

#### <span id="page-4-1"></span>Le menu analyse

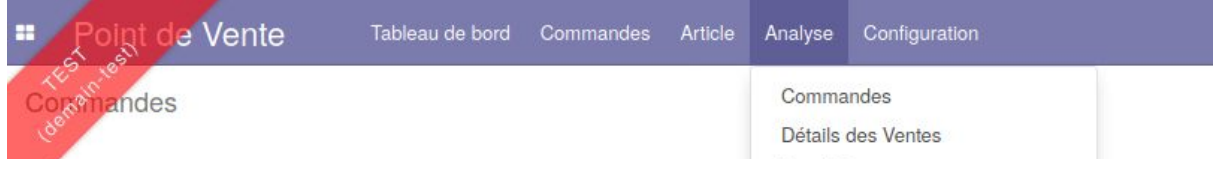

Ce menu permet de faire différents rapports.

#### <span id="page-4-2"></span>Le menu configuration

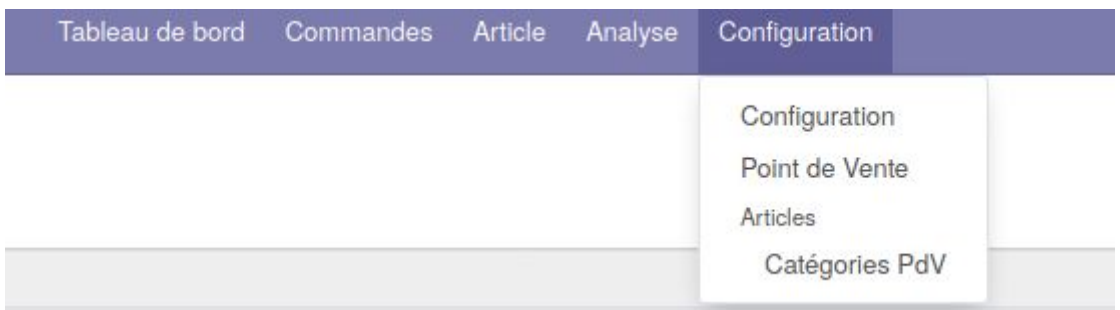

<span id="page-4-3"></span>Ce menu permet d'avoir accès à la configuration de ce module.

# Ouvrir une caisse

- Cliquez sur le module *Point de vente* dans le menu en haut
- Choisissez la caisse que vous désirez ouvrir et cliquez sur *Nouvelle session*

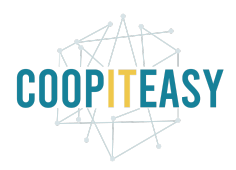

Point de Vente

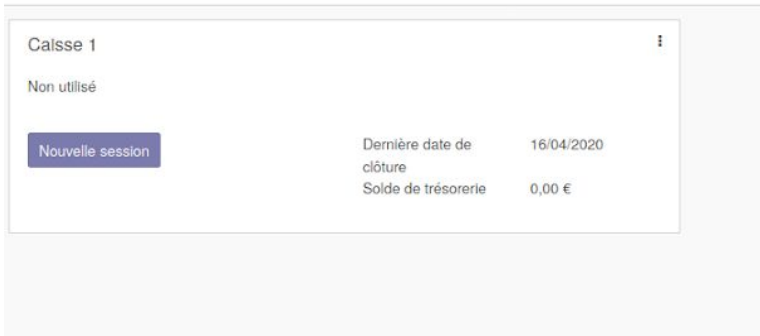

#### Vue d'une caisse avec cash :

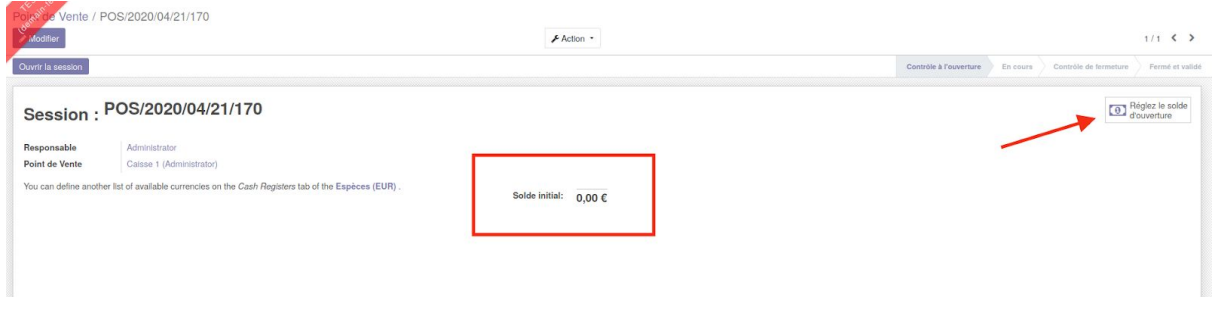

#### - Cliquez sur *Réglez le solde d'ouverture*

Vous devez encoder le nombre de pièces de monnaies et de billets qui se trouvent dans la caisse. Cela doit correspondre au montant initial qui est inscrit à l'écran (qui reprend le montant encodé lors de la fermeture de la veille).

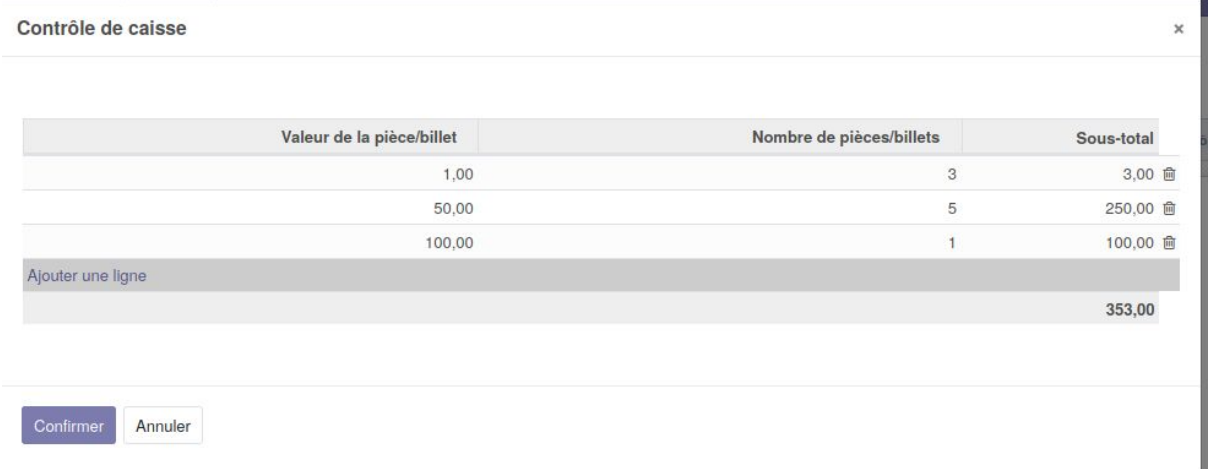

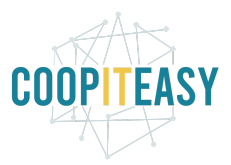

- Encoder la valeur de la pièce ou du billet dans la première colonne et le nombre de pièce ou de billets dans la 2e.
- *Confirmez* après avoir encodé les différentes coupures
- Vérifiez que le *Solde initial* correspond bien à la somme de la caisse physique.

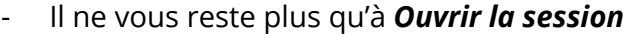

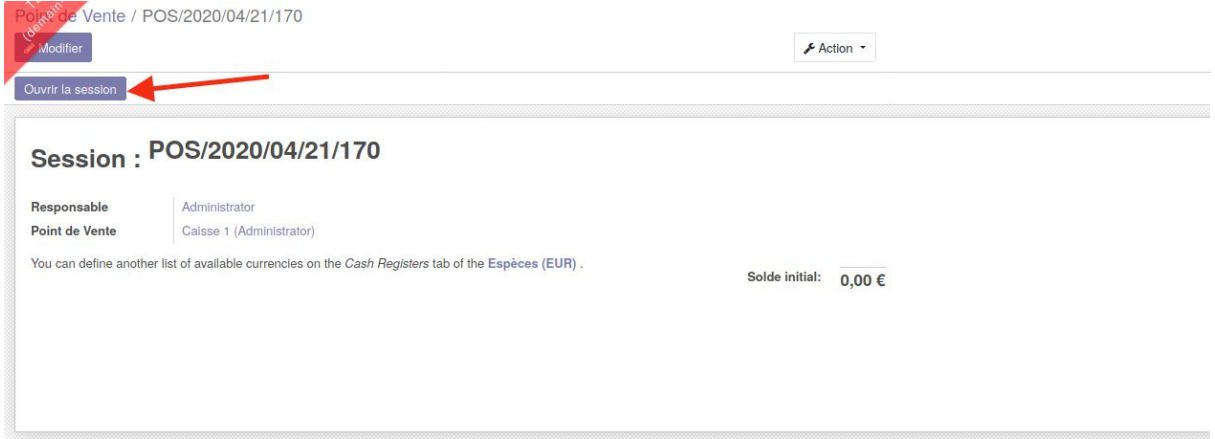

Vous arriverez donc sur cette page qui est un résumé de la session. Vous reviendrez sur cette même page en fin de session.

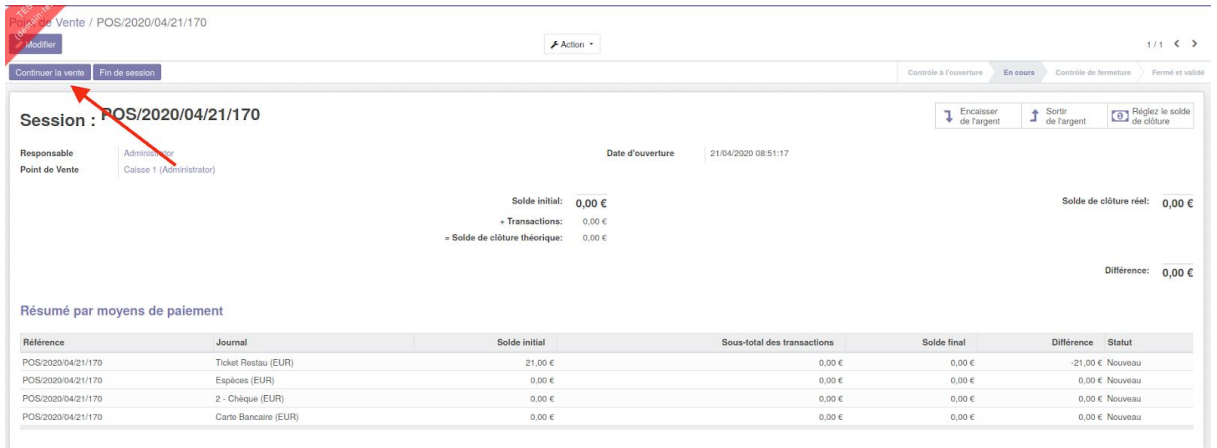

Cliquez sur *continuer la vente* en haut à gauche.

Votre point de vente est maintenant ouvert. Le chargement peut prendre un peu de temps car Odoo est en train de charger les données d'articles dans le cache du navigateur (pour pouvoir continuer à vendre même sans internet).

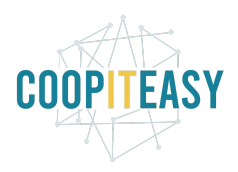

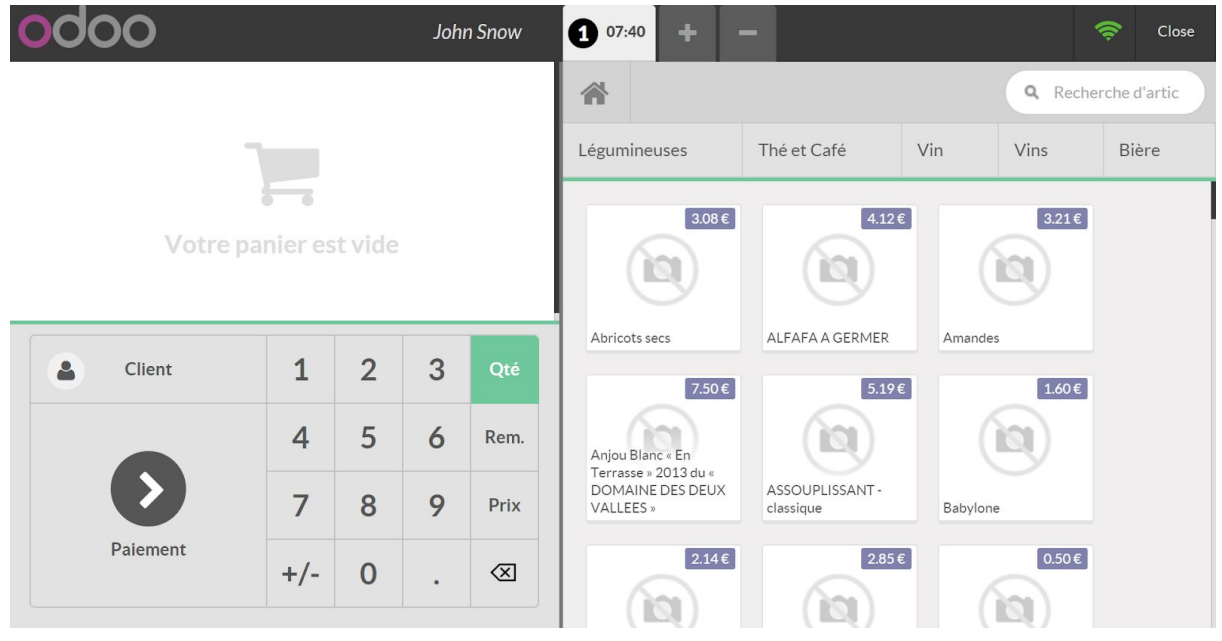

Vous êtes devant un écran divisé en deux.

La partie de gauche affiche la liste des achats au fur et à mesure du scanning des articles.

La partie de droite reprend les articles de la base de données.

# <span id="page-7-0"></span>Démarrer une vente à un coopérateur

## <span id="page-7-1"></span>Lier le coopérateur à ses achats

### <span id="page-7-2"></span>Avec carte de membre

*a. Si vous avez imprimé des cartes de membres avec codes barres (DEV BEES coop), vous pouvez utiliser cette carte*

Pour traiter les achats d'un coopérateur, commencez par scanner sa carte de membre,

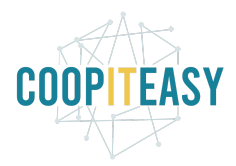

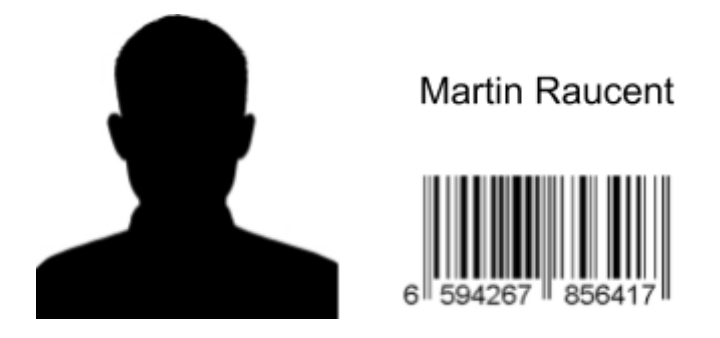

Lorsqu'il a bien été scanné et reconnu, son nom apparaîtra à la place de *Client*.

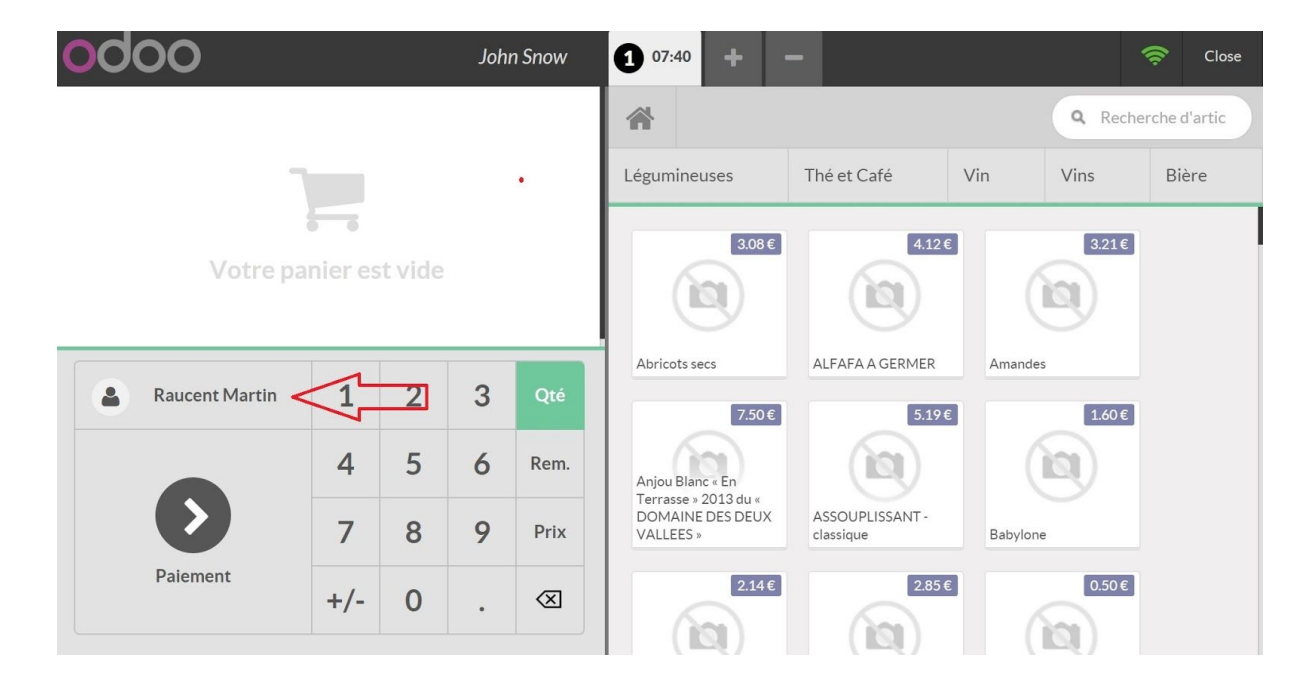

### <span id="page-8-0"></span>Sans carte de membre

Si le coopérateur n'a pas de carte de membre, vous pouvez retrouver ce coopérateur dans la base de données en cliquant sur *Client*.

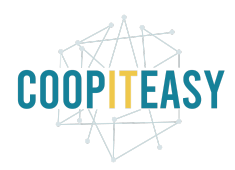

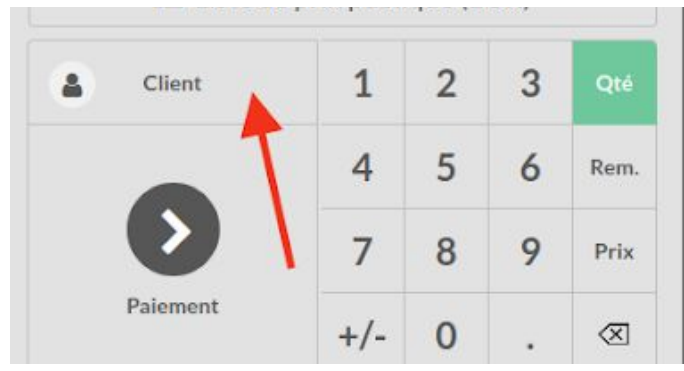

Vous pourrez ensuite sélectionner manuellement le coopérateur dans la liste.

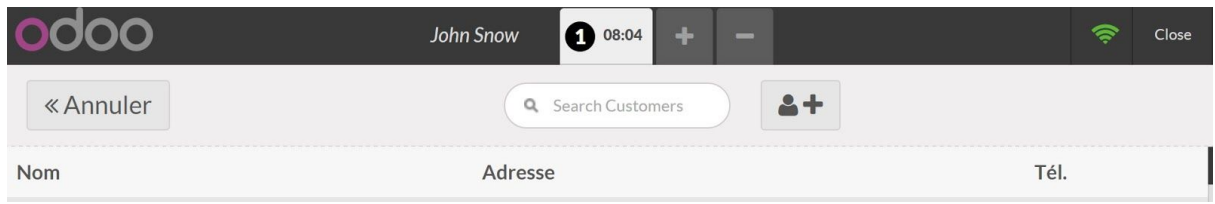

#### Une fois sélectionné, validez en cliquant sur *Set customer*.

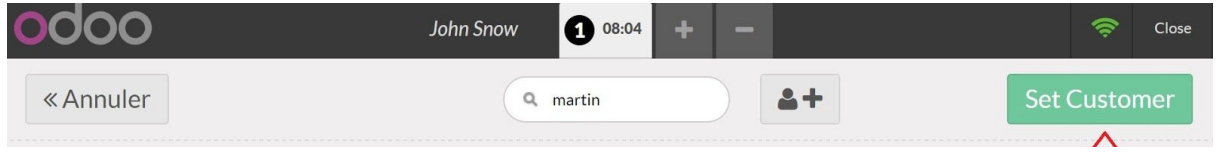

#### <span id="page-9-0"></span>Nouveau client

<span id="page-9-1"></span>Si le client n'existe pas du tout dans le système, 2 possibilités :

#### Vente anonyme

Il est possible de réaliser une vente "anonyme" (c'est-à-dire sans sélectionner de client du tout dans l'interface).

Il vous sera possible de lier la vente avec le client une fois qu'il sera dans la base de données.

#### <span id="page-9-2"></span>Enregistrer le client

Attention : cette fonctionnalité a été supprimée dans le cadre du *module beesdoo\_pos*, car les nouveaux membres doivent d'abord devenir coopérateur avant de pouvoir faire leurs achats.

Cliquer sur client puis sur l'icône ci dessous

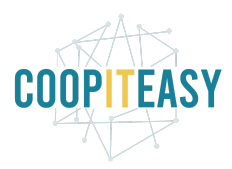

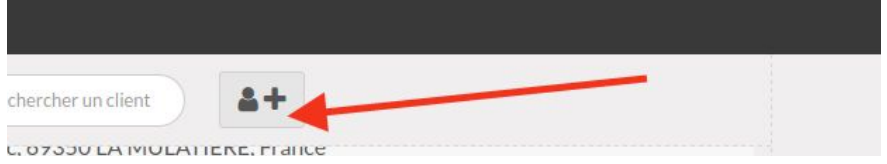

Un formulaire apparaît vous permettant d'enregistrer le nouveau client dans votre base de données de contact.

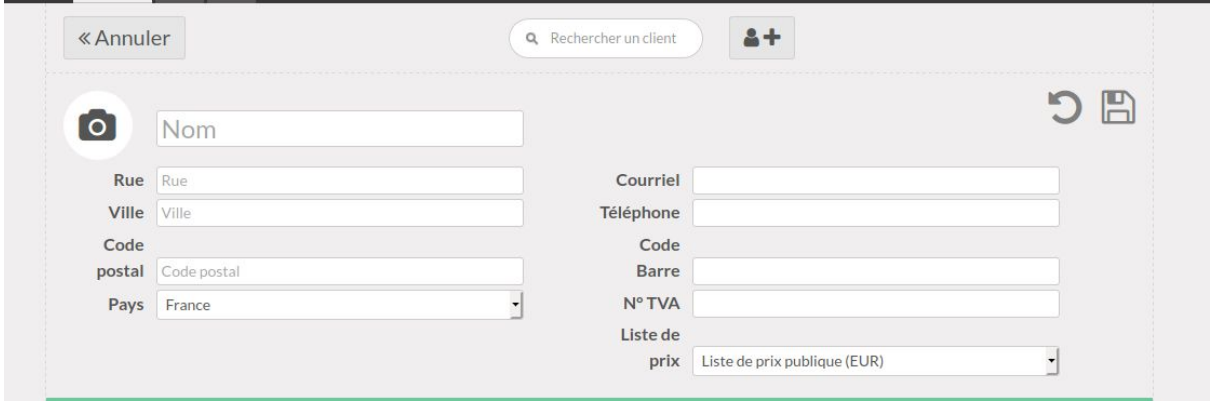

<span id="page-10-0"></span>Un fois enregistré, vous pouvez continuer à encaisser ce client.

### Encodage d'un article

### <span id="page-10-1"></span>Scan d'un article

La majorité des articles seront dotés d'un code à barres que vous trouverez le plus souvent au dos de l'article. Utilisez le Scanner afin que le laser soit perpendiculaire aux barres du code, puis faites le défiler de haut en bas le long du code à barres.

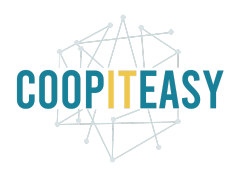

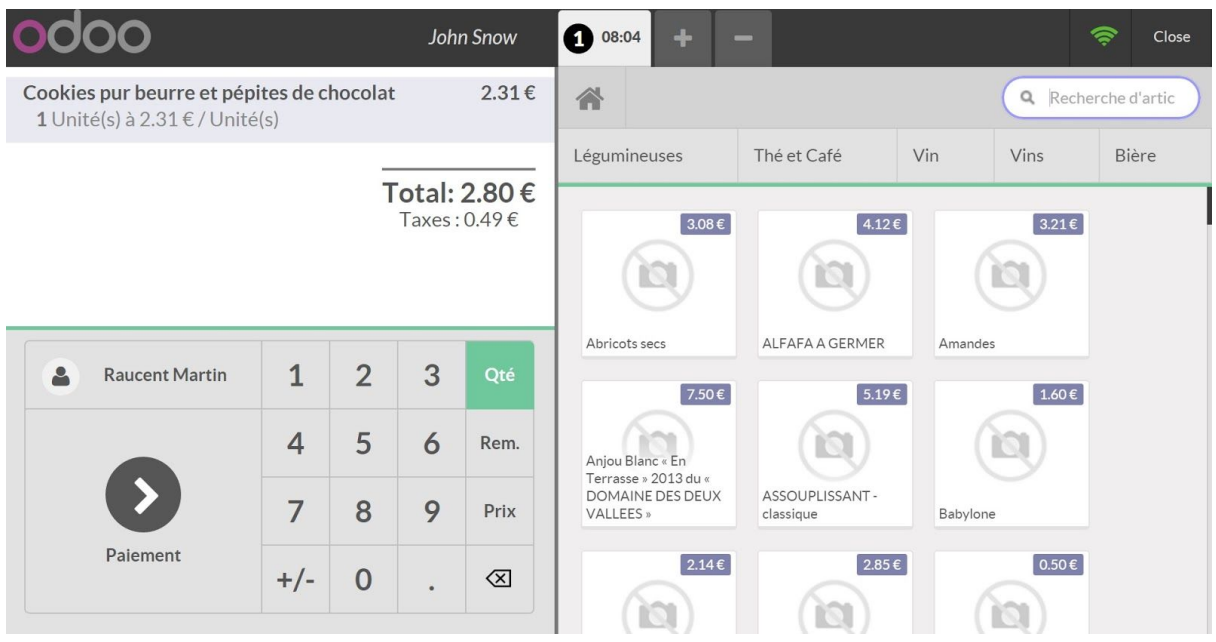

### <span id="page-11-0"></span>Sélection manuelle d'un article

Certains articles ne possèdent pas de code barre.

Pour sélectionner manuellement un article, cliquez sur la catégorie de point de vente correspondante et choisissez l'article.

Pour revenir au menu initial, cliquez sur *l'image de la maison (Home)*.

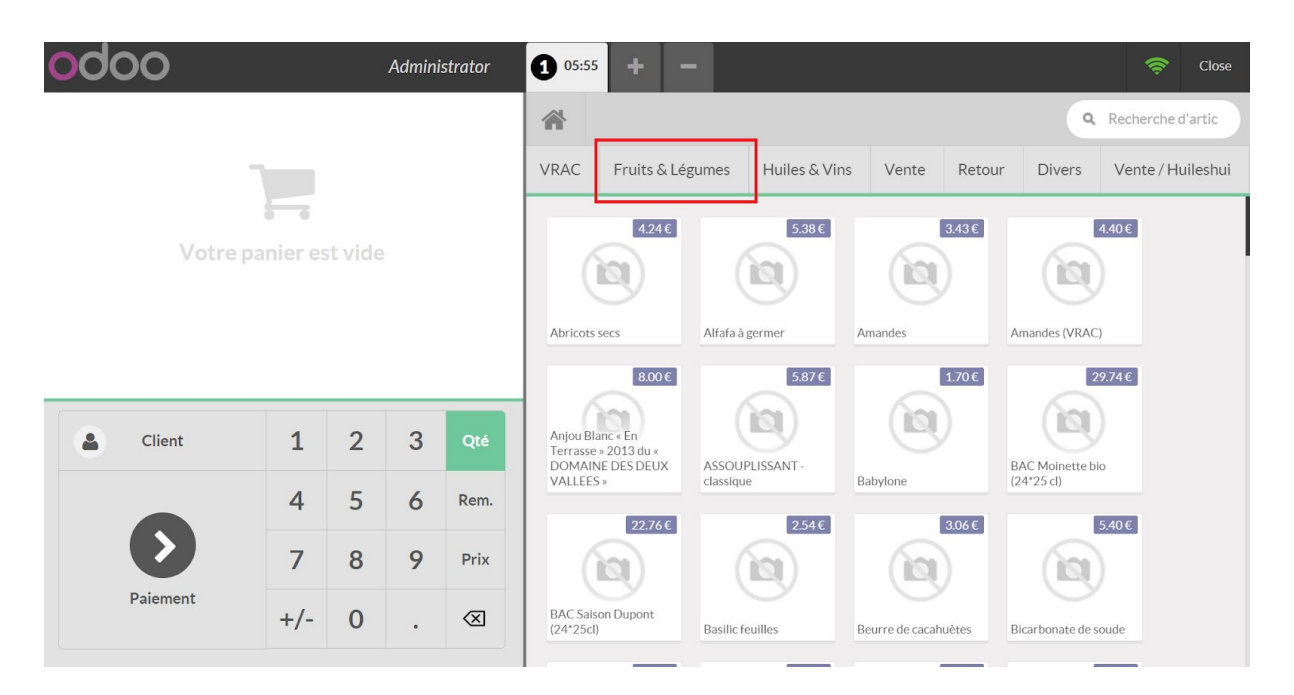

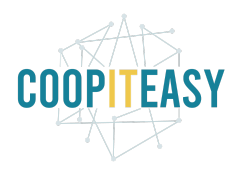

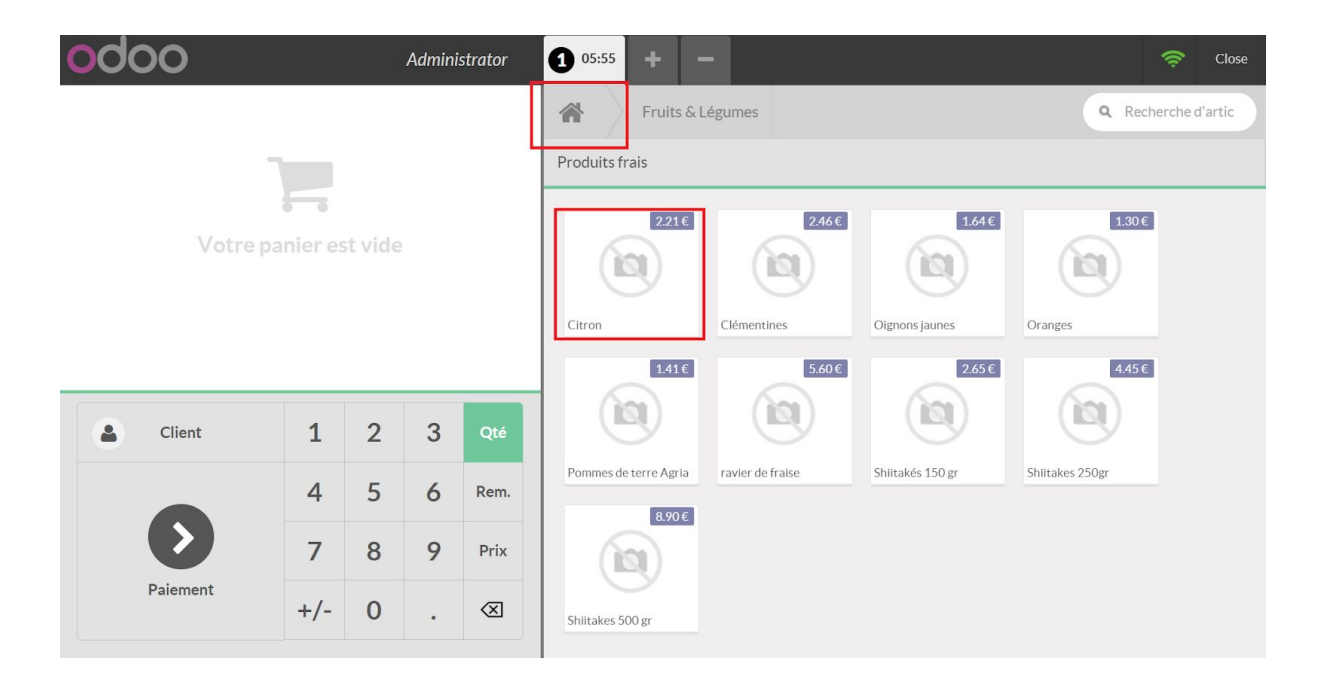

## <span id="page-12-0"></span>Modification des articles scannés

Après avoir scanné un article, 3 possibilités de modification s'offrent à vous:

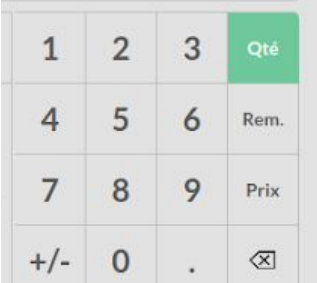

- Adapter la Quantité (Qté) du même article. Pour ce faire, il suffit de cliquer sur le nombre correspondant via le pavé numérique (sur l'écran ou directement via le clavier - grâce au *module pos\_keyboard*).
	- Par exemple, s'il y a trois paquets de cookies, sélectionnez les cookies dans la liste des articles scannés, cliquez sur *Qté* puis tapez *3. Néanmoins, certains articles se ressemblent, il est donc préférable de tous les scanner afin d'éviter les erreurs.*
- Offrir une *Remise (Rem.)* qui sera exprimée en pourcentage. Par exemple, pour une remise de 10% sur un article, sélectionnez *Rem.* puis tapez *10.*

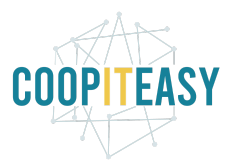

- Adapter manuellement le *Prix (Prix).* Cela peut être utile si le prix affiché diffère du prix dans la base de donnée de la caisse. Il vous suffira alors de cliquer sur *Prix* et taper manuellement le prix de l'article sélectionné. Quand un prix diffère caisse/étiquette de prix en rayon, le caissier préviendra le responsable caisse pour changer le prix en rayon.
- Supprimer l'article scanné. Si vous avez scanné un article en trop ou un mauvais article, vous pouvez le supprimer en cliquant sur

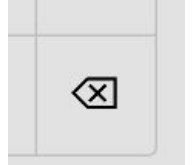

Il faut cliquer 2 fois sur ce bouton pour effacer le produit (1ere fois, les quantités se mettent à zéro mais le produit reste sur le ticket de caisse. 2ème fois, il est effacé totalement).

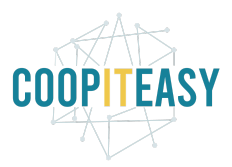

## <span id="page-14-0"></span>Liste de prix

Il est possible de configurer des listes de prix différentes, par exemple pour ses salariés ou abonnés et pour les autres clients. Pour activer cette configuration, aller dans la partie configuration.

A la création d'un client, par défaut la liste de prix qui s'applique est la liste publique. Il faut changer cette liste sur la fiche contact de ce client pour que s'applique la nouvelle liste de prix.

# <span id="page-14-1"></span>Encaissement

Lorsque vous avez fini de scanner les articles du client, cliquez sur "Paiement" en bas à gauche :

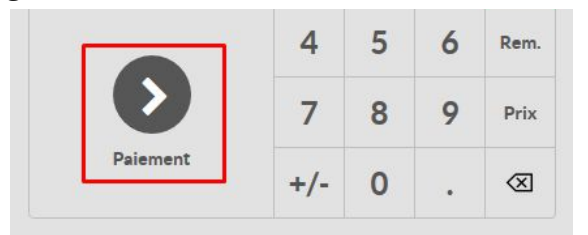

Dans l'écran suivant, choisissez le mode de paiement.

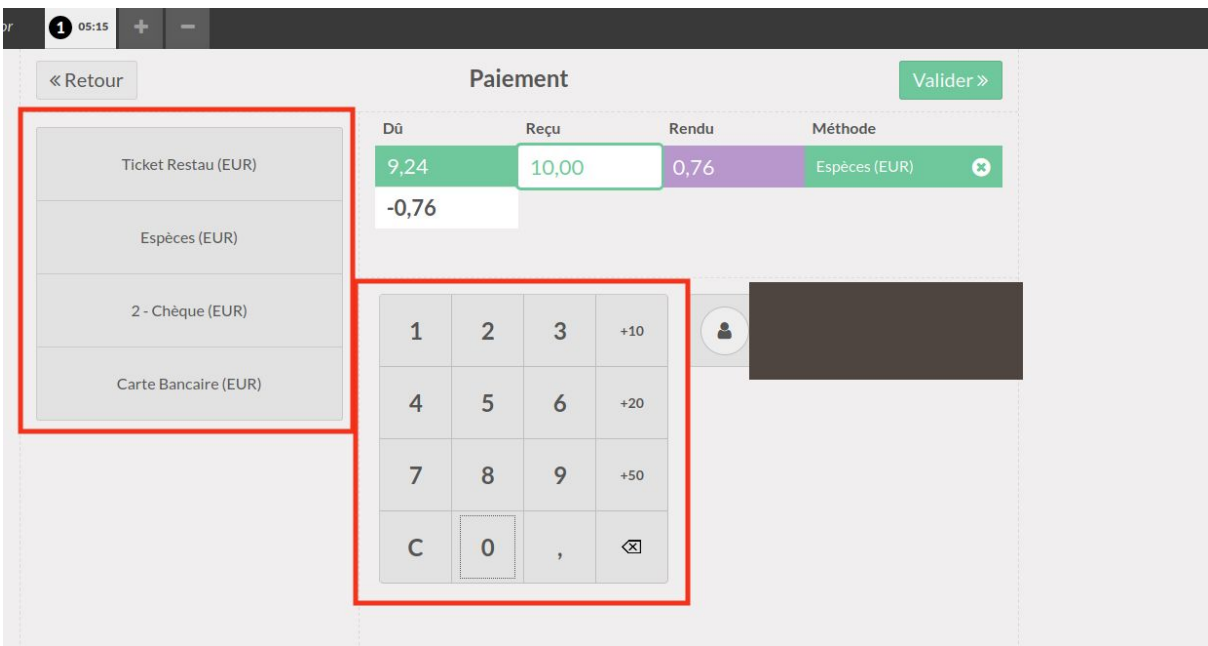

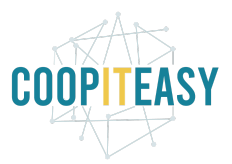

En fonction de ce qui a été configuré sur la caisse comme mode de paiement, plusieurs choix s'offrent à vous.

## <span id="page-15-0"></span>En cash

(Si vous avez activé l'option "arrondi", voir la section correspondante plus bas).

- 1. Cliquez sur le mode de paiement correspondant (souvent appelé "Liquidités" ou "Cash" ou "Espèces"
- 2. Tapez le montant donné par le client (sur le clavier numérique physique ou à l'écran à l'aide de votre souris)
- 3. Après avoir rendu la monnaie éventuelle qui s'affiche dans la colonne "Change", validez

### <span id="page-15-1"></span>**Bancontact**

Si le point de vente permet de payer par carte bancaire, choisissez le moyen de paiement correspondant, souvent appelé "Carte Bancaire" ou "bancontact".

Indiquez la somme reçue via le terminal de paiement (en principe, la somme total). Ne cliquez sur "Valider" que quand le paiement a été finalisé via le terminal de paiement (son "bipbipbip").

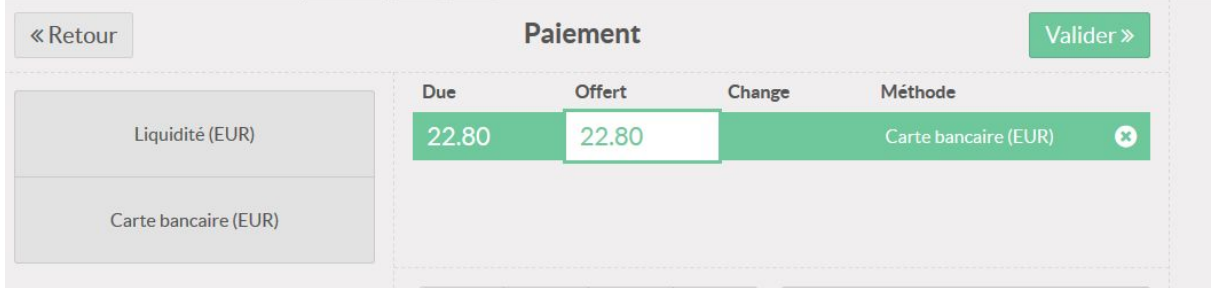

## <span id="page-15-2"></span>**Chèque**

Procédez de la même manière sur l'écran de Paiement en choisissant la méthode de paiement par chèque. En principe, vous recevez la somme équivalente au montant des achats.

Cliquer sur Valider.

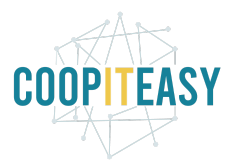

## <span id="page-16-0"></span>Utilisation de l'arrondi dans le POS

Sur l'écran de paiement, les adaptations sont les suivantes : Un nouveau moyen de paiement arrondi apparaît.

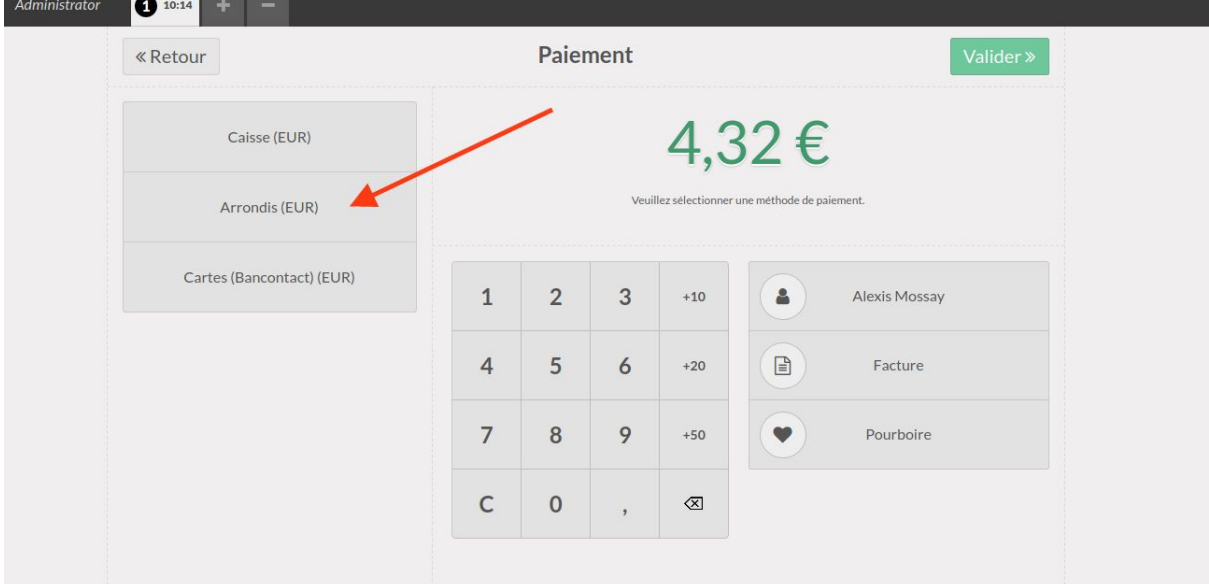

1. Si paiement par bancontact : rien de spécial. Comportement habituel.

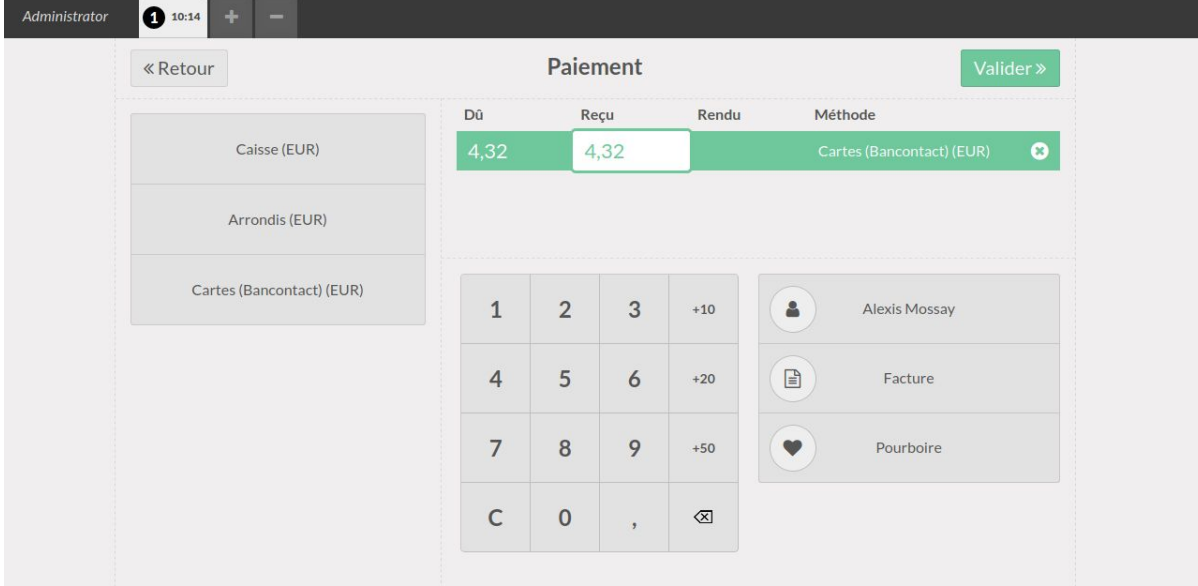

2. Si paiement par cash (espèce, liquide) : le montant à rendre sera arrondi à 5 cents.

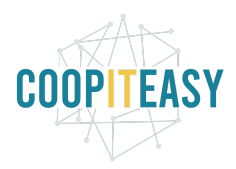

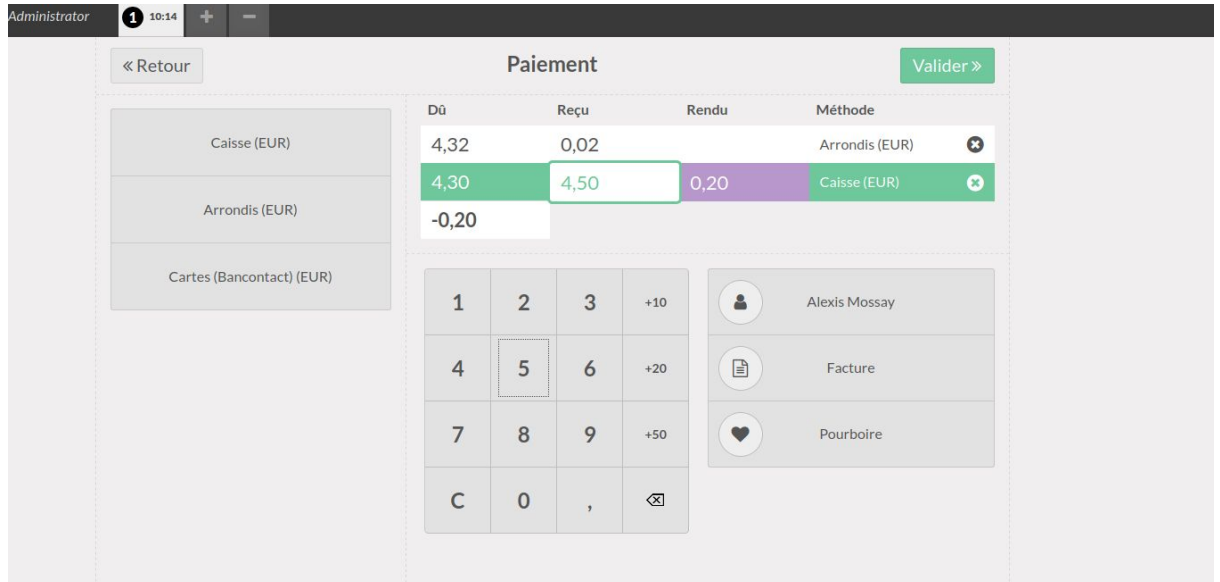

Exemple : le total est de 4,32 €.

Le client donne 4.5€

Il faut donc rendre 0.20 €

Il y aura 8 cents "gagnés" par le magasin, et qui sera affectés au compte général défini sur l'article d'arrondi configuré au préalable.

# <span id="page-17-0"></span>Ticket de caisse

Après avoir validé le paiement, un écran vous propose d'imprimer le ticket de caisse.

Selon la configuration du point de vente, le ticket sera imprimé dès arrivée sur cet écran.

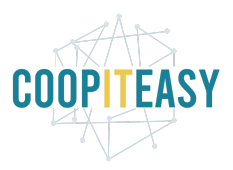

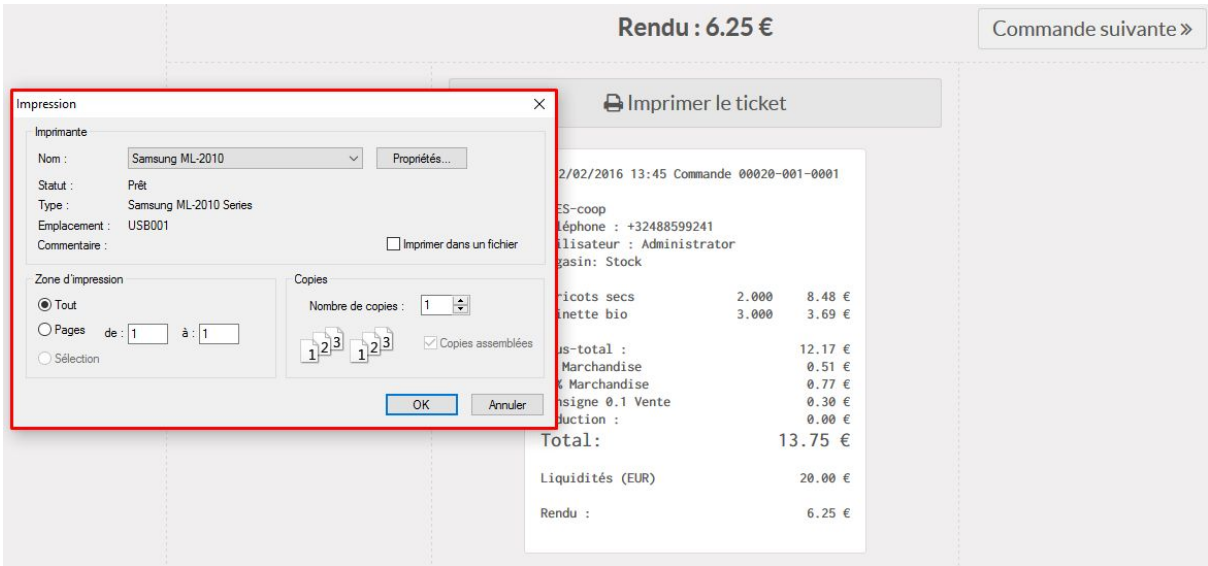

Deux choix s'offrent au client :

- Recevoir le ticket de caisse imprimé
- Recevoir le ticket de caisse par email (*module pos\_mail\_receipt*) :
	- Cliquer sur "@Recu"

Si le client sélectionné a une adresse email renseignée, cela va être envoyé :

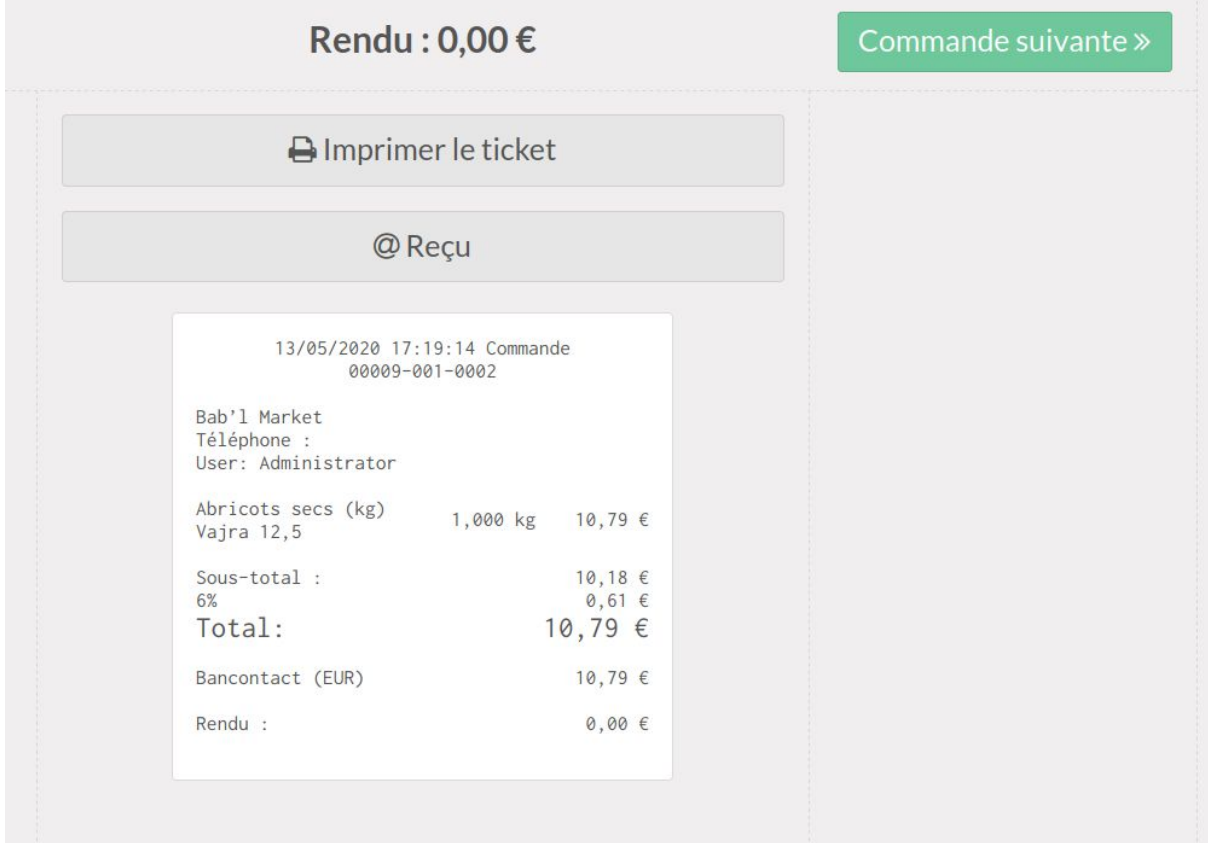

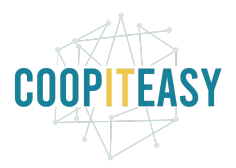

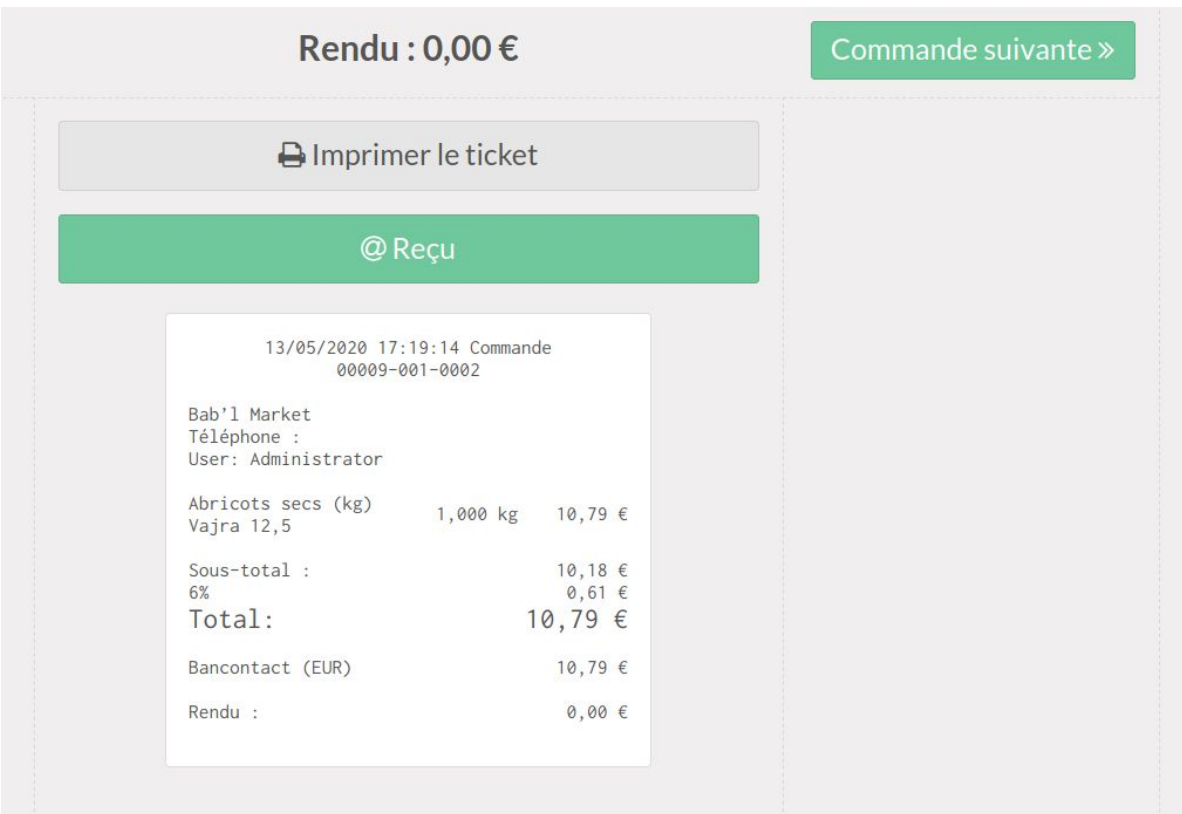

Le @Reçu est indiqué en vert car c'est envoyé.

Le mail envoyé peut être configuré (cf. section [Configuration](#page-32-0) en fin de document).

Si le client sélectionné n'a pas de mail renseigné sur sa fiche ou aucun client n'a été sélectionné, Odoo propose d'encoder l'adresse email à laquelle envoyer le mail (cette adresse ne sera pas sauvegardée dans Odoo) :

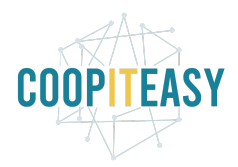

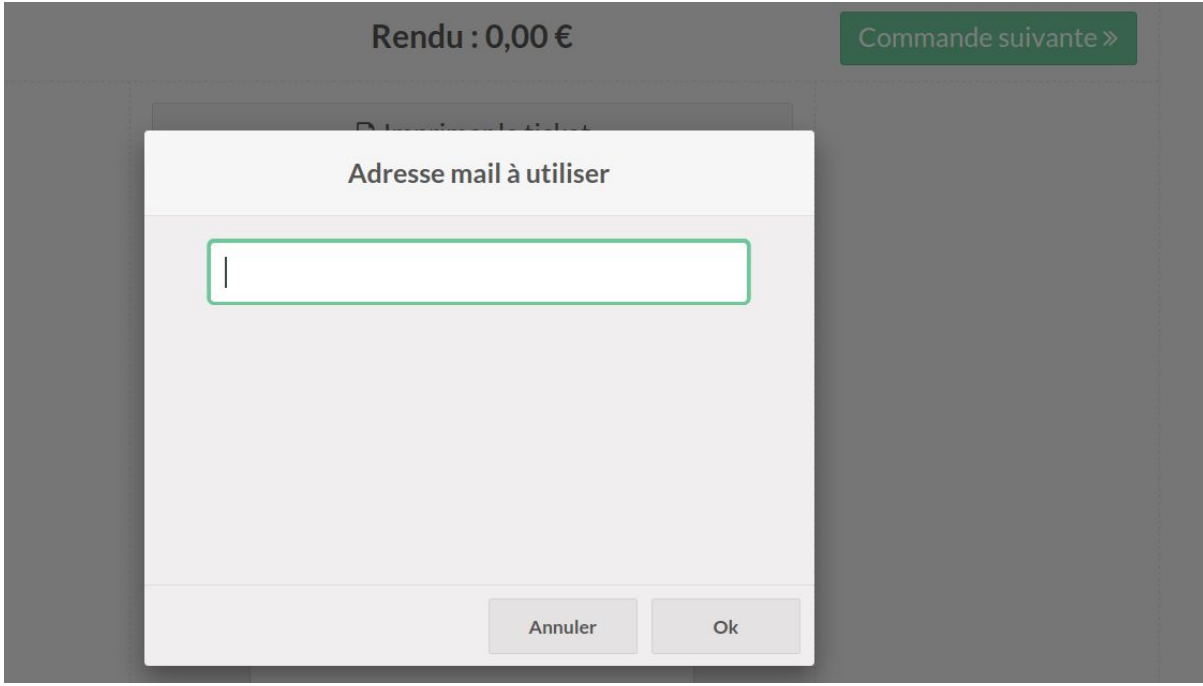

Au clic "OK", le message sera directement envoyé.

<span id="page-20-0"></span>Passer ensuite au client suivant en cliquant sur "Commande suivante" :

# Mettre une vente en attente

Si le client ne peut pas clôturer sa vente immédiatement (pour aller chercher un autre produit en rayon par exemple), vous pouvez le mettre en attente et commencer une nouvelle vente en parallèle.

Pour ce faire, cliquez simplement sur le "+" dans la barre noire en haut de l'écran.

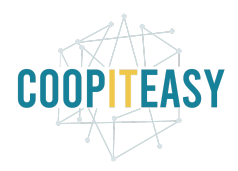

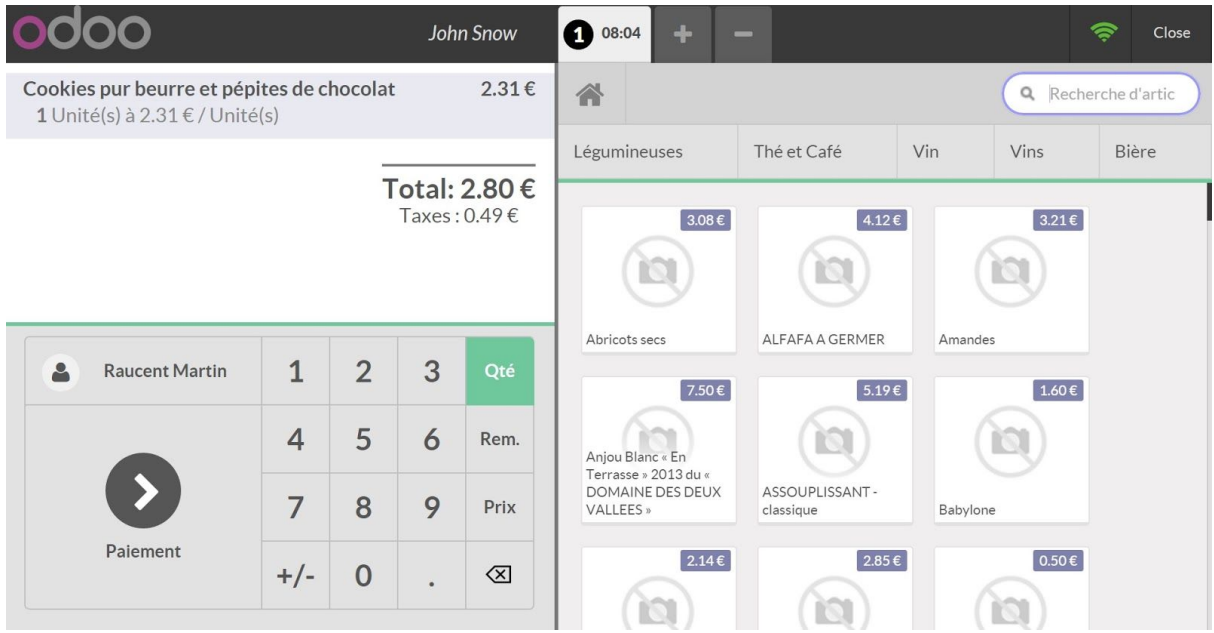

# <span id="page-21-0"></span>Fermeture d'une caisse

### <span id="page-21-1"></span>Fermer l'écran de caisse

Dans le coin supérieur droit, cliquez sur fermer (close) et ensuite recliquer directement sur confirmer

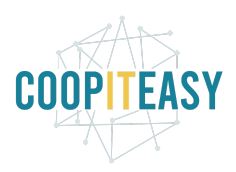

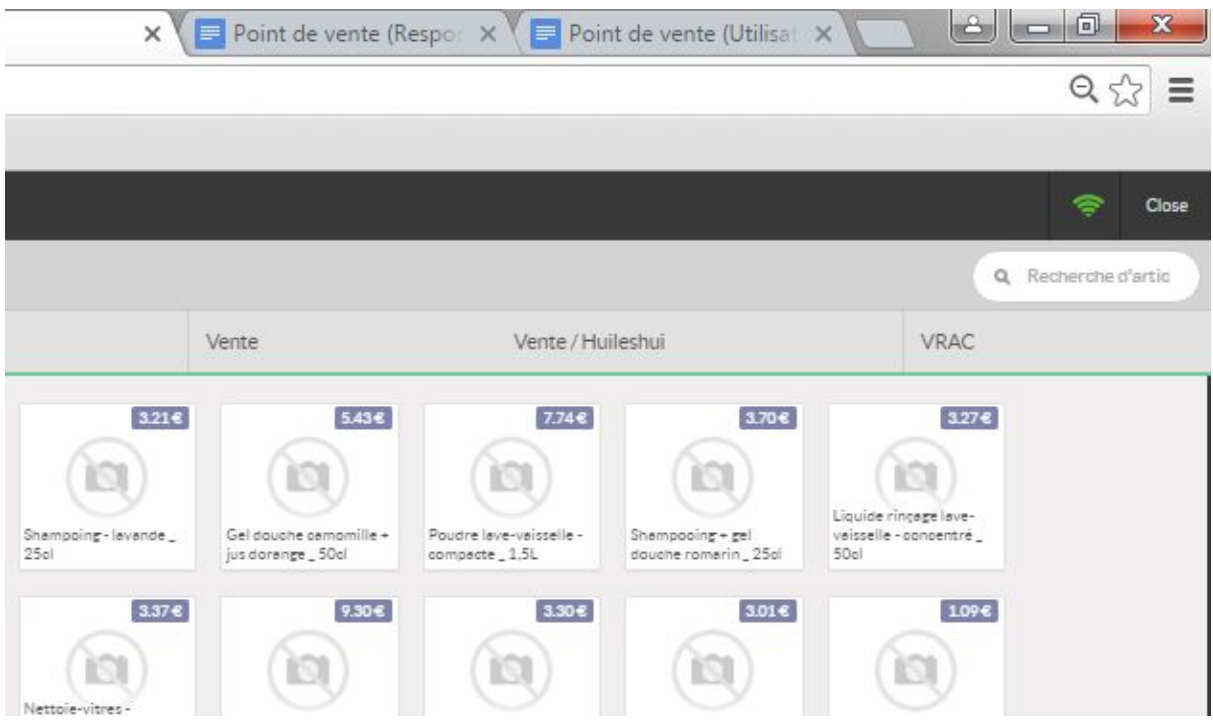

## <span id="page-22-0"></span>Reprendre la vente

Il est possible de rouvrir la caisse en retournant sur le tableau de bord et en cliquant sur

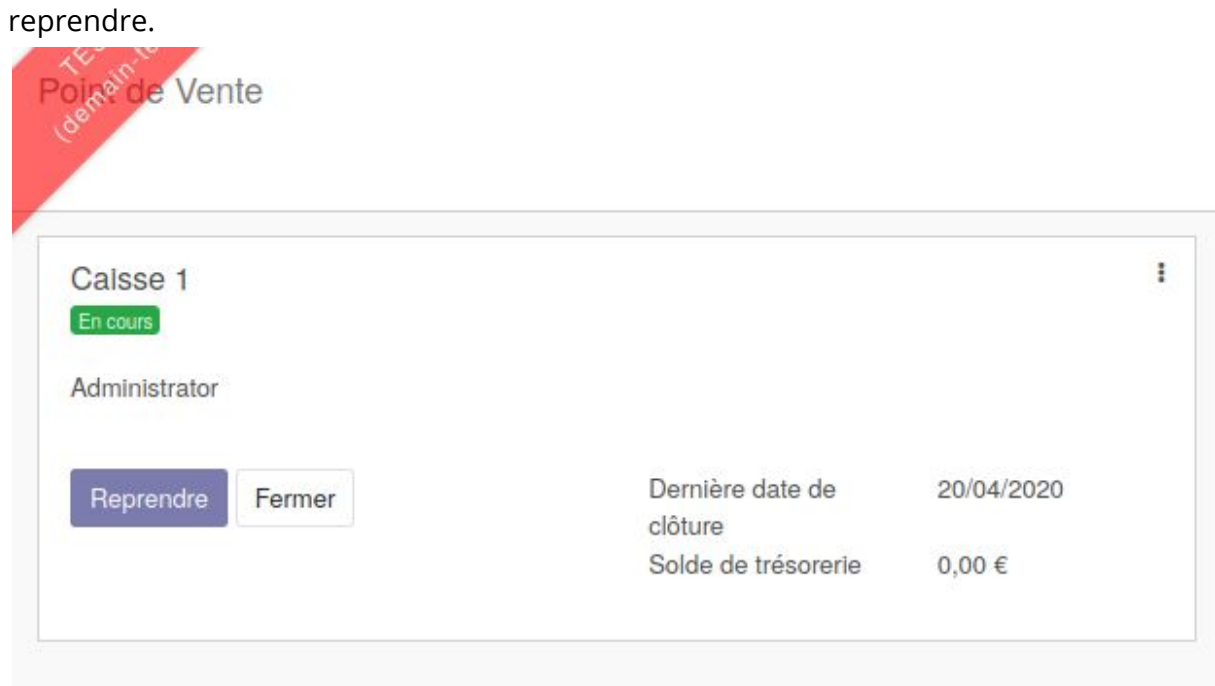

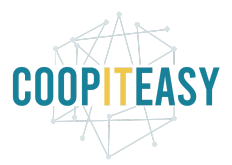

## <span id="page-23-0"></span>Fermer la caisse

Dans le tableau de bord, vous avez deux possibilités, reprendre ou fermer la caisse.

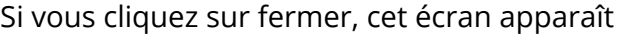

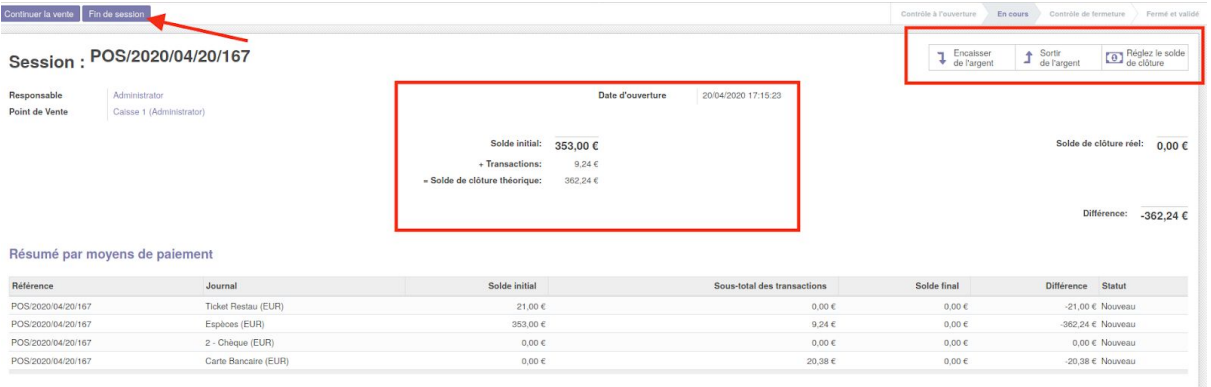

- Pour finir la session, cliquer sur le bouton "fin de session"
- Cliquer sur "régler le solde de clôture" afin d'encoder les coupures restantes de la caisse, de la même manière que lors de l'ouverture de la session.
- Vérifiez que la Différence est bien égale à 0.
- Cliquez sur *Valider la fermeture et poster les écritures comptables* pour finaliser le tout

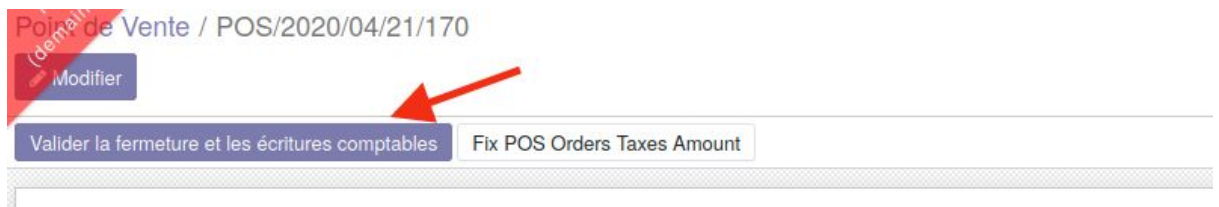

Le bouton Fix POS Orders taxes amount apparait si le *module pos\_order\_taxes\_fix* est installé. Il permet de clôturer une session qui refuse d'être fermée à cause d'erreurs d'arrondis sur les taxes. Il est conseillé de configurer les caisses pour que l'arrondi soit global (et non ligne par ligne).

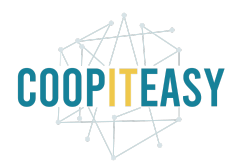

# <span id="page-24-0"></span>**Configuration**

## <span id="page-24-1"></span>Configurer des listes de prix

#### Aller dans le menu de configuration du point de vente

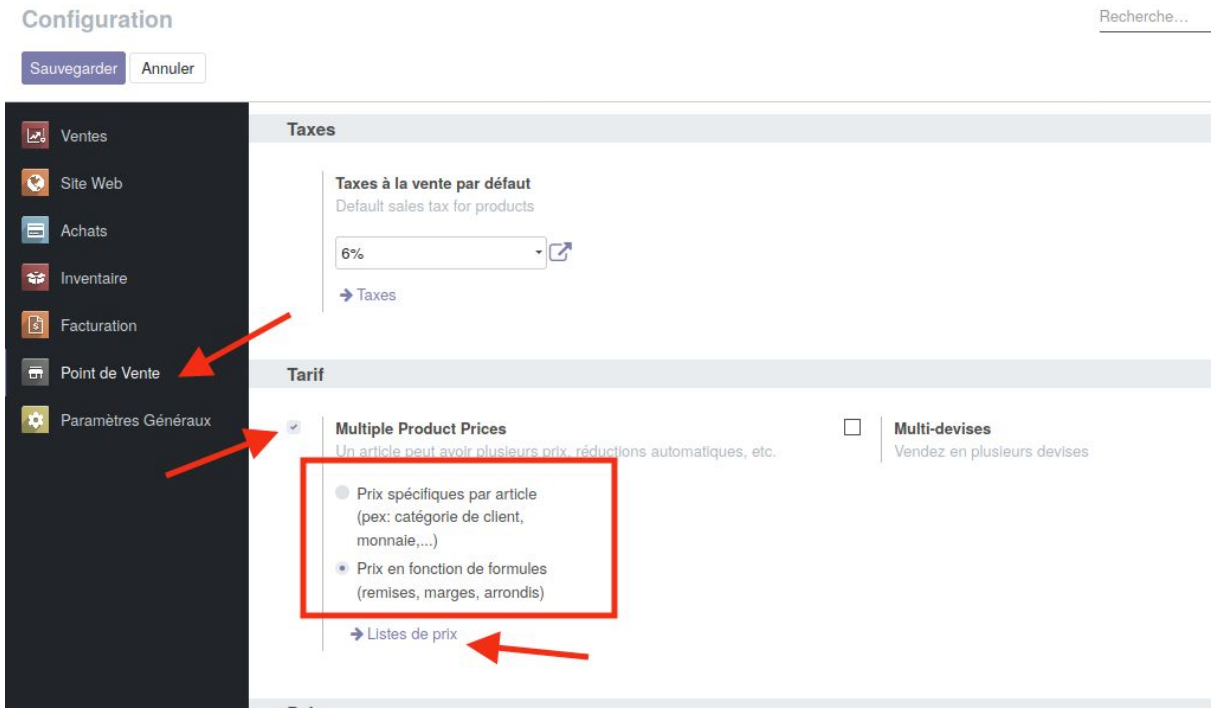

En cochant la case multiple product prices vous pouvez choisir entre des prix spécifiques par articles ou des prix en fonction de formules (typiquement pour des remises globales pour certains clients).

Enfin pour définir les prix, cliquer sur liste de prix.

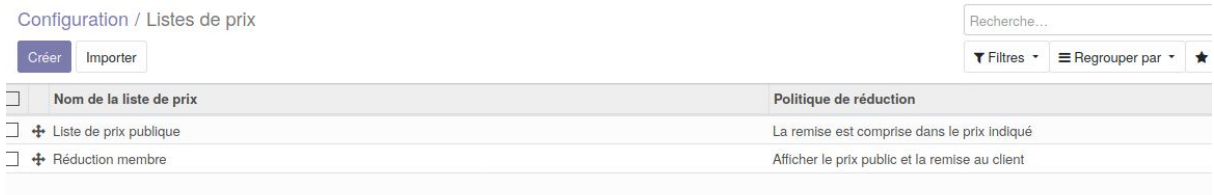

#### Cliquer sur créer

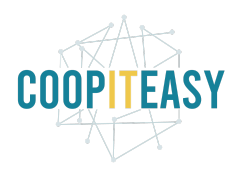

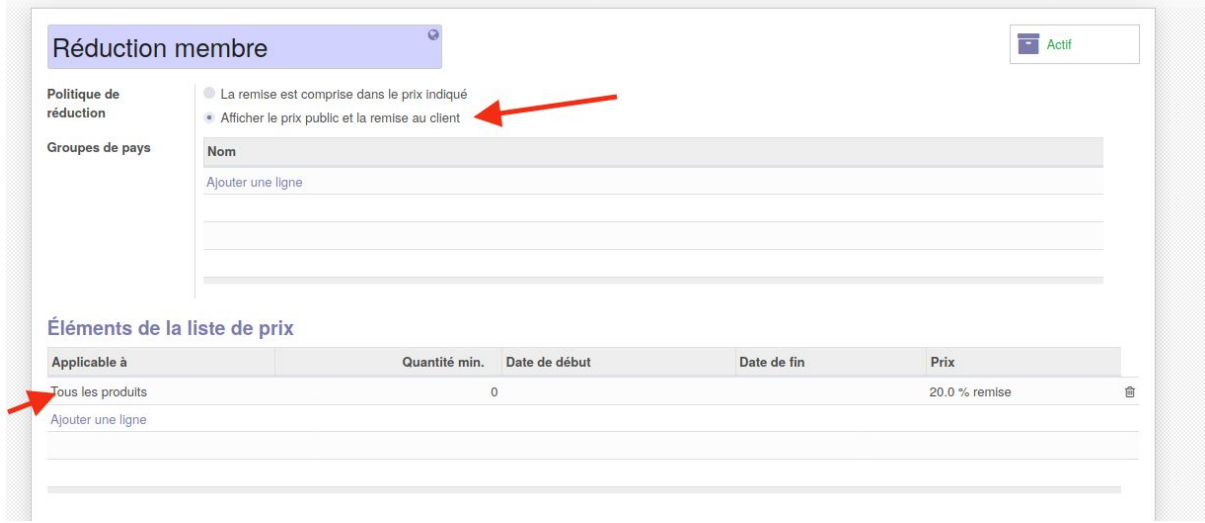

Plusieurs informations peuvent être renseignées :

- Si la réduction doit être incluse dans le prix ou les deux doivent être séparé
- À quel produit s'applique cette liste de prix

Si vous ajoutez une ligne, une nouvelle fenêtre apparait, permettant de définir précisément ce que fait cette liste.

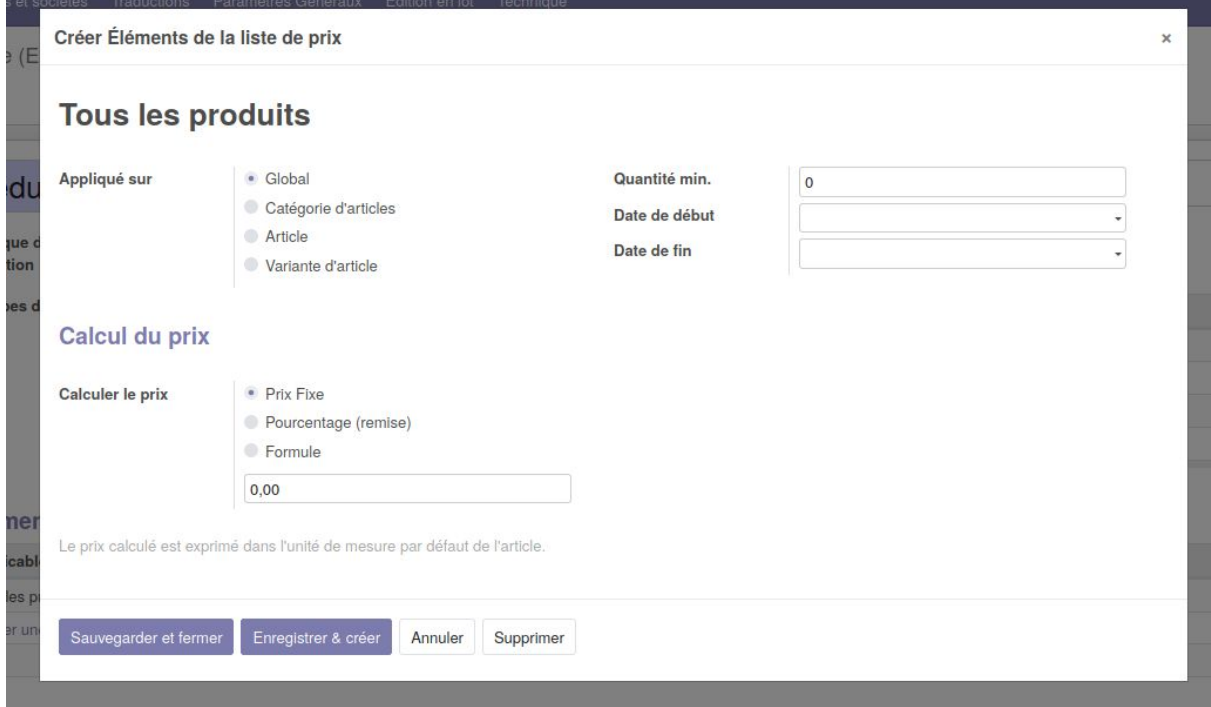

Sauvegarder et sauvegarder votre liste de prix.

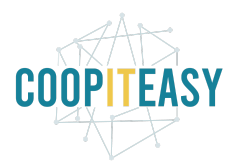

## <span id="page-26-0"></span>Configurer les méthodes de paiements

Cette partie doit être faite en concertation avec votre comptable si la comptabilité est gérée dans Odoo.

Aller dans le menu configuration< méthodes de paiement

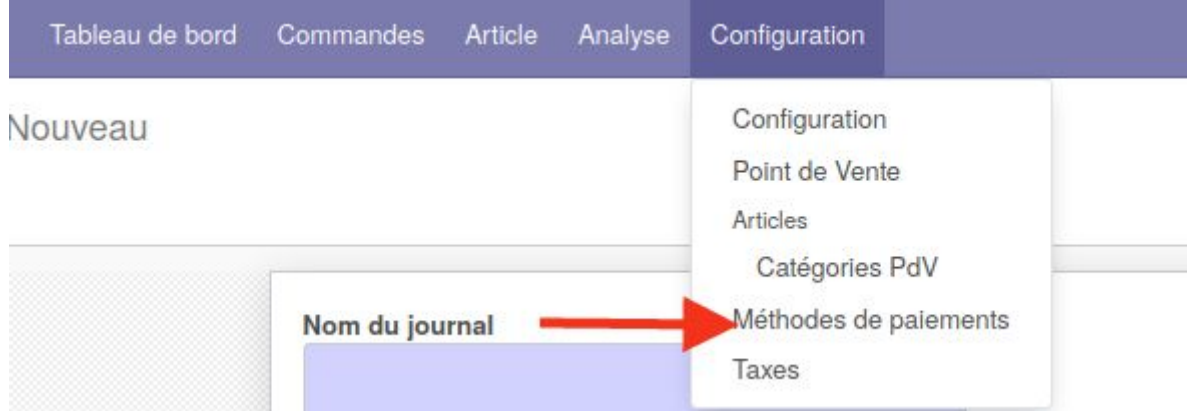

#### <span id="page-26-1"></span>Informations générales

- Encodez le nom du journal et le type

### <span id="page-26-2"></span>Onglet Pièces comptables

- Encodez le code que vous choisissez de donner à ce mode de paiement
- Les comptes de débit et crédit par défaut

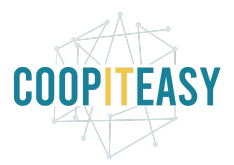

### <span id="page-27-0"></span>Onglet Paramètres avancés

Cet onglet permet de définir les comptes de profit et de perte pour les paiements en liquide. Cette information est à demander au comptable.

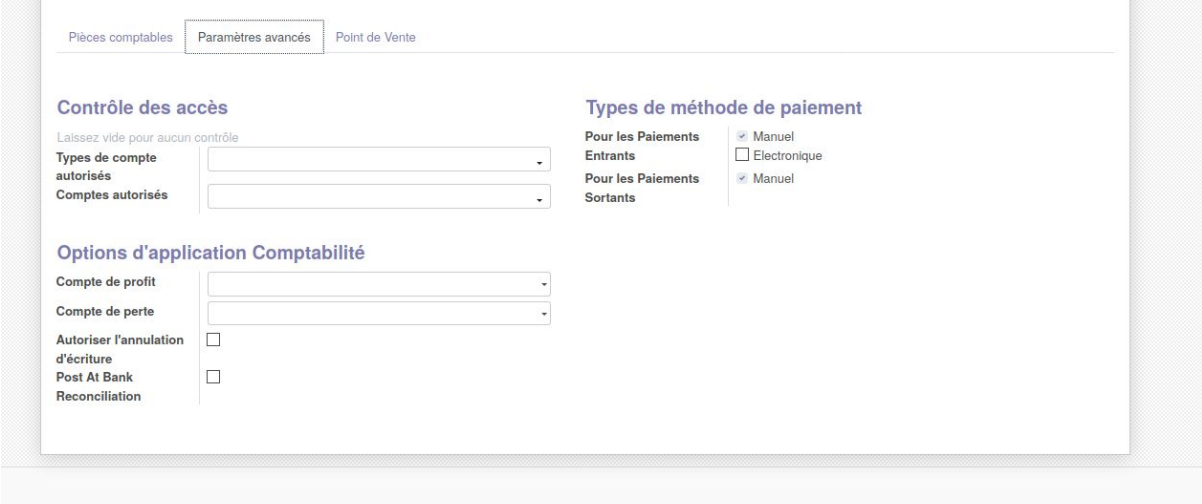

### <span id="page-27-1"></span>Onglet point de vente

Le montant d'écart autorisé permet de définir qu'un utilisateur avec le droit caissier n'a pas le droit de fermer la caisse si son fond de caisse à une différence de plus de X euros.

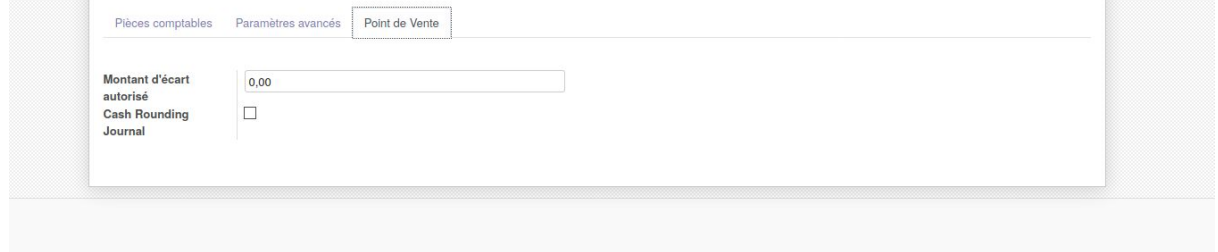

### <span id="page-27-2"></span>Mode de paiement arrondi à 5 cents

Créer un nouveau mode de paiement sur base des informations ci-dessous :

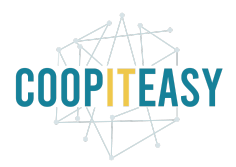

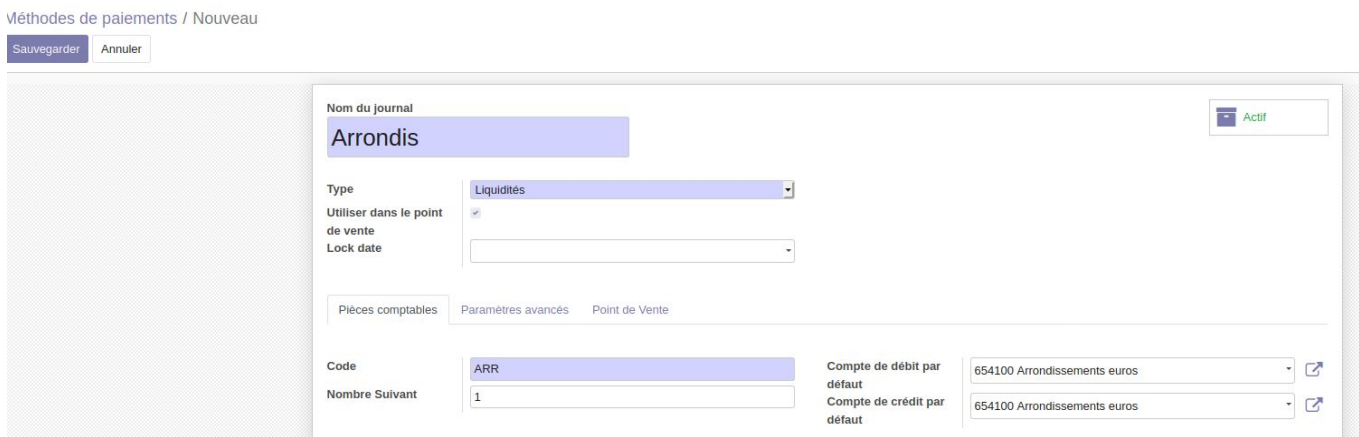

Si le compte de débit/crédit qui sera utilisé pour comptabiliser les charges et bénéfices liés à cet arrondi n'est pas répertorié, vous devez le créer.

ATTENTION ces comptes DOIVENT être validés par votre comptable, nous ne faisons ici qu'une proposition.

Enfin, dans l'onglet point de vente, vous devez cocher la case cash rounding journal.

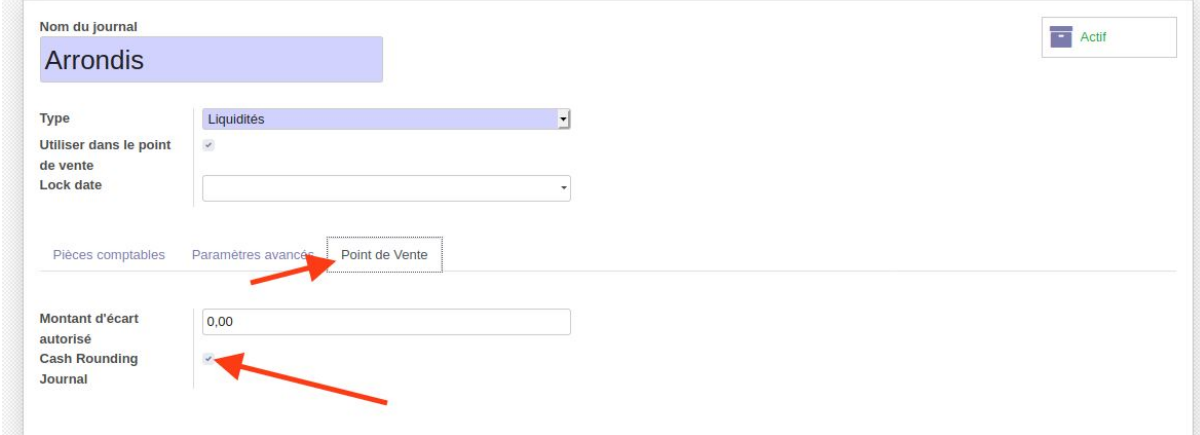

Attention, il faut s'assurer que le mode de paiement arrondis soit le dernier de la liste des modes de paiement.

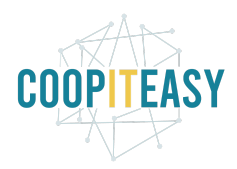

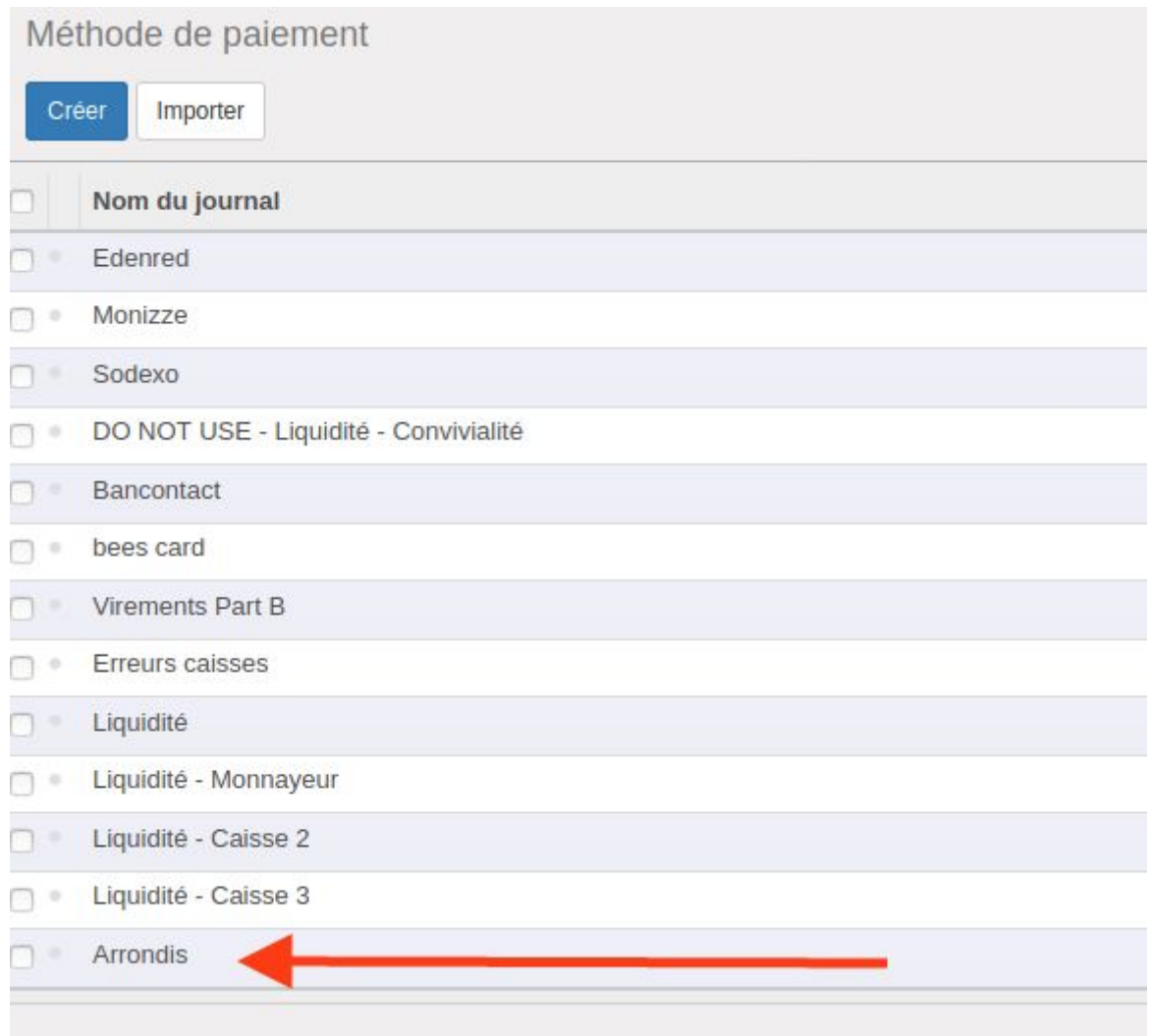

## <span id="page-29-0"></span>Créer une nouvelle caisse

Dans le module Point de vente, aller dans le menu "Configuration" > "Point de vente" et créer une nouvelle caisse.

#### Il faut choisir le nom de la caisse.

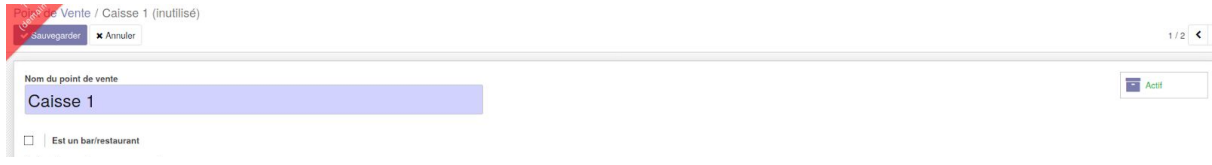

Sélectionner l'option montant des taxes inclues.

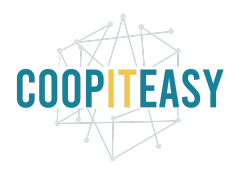

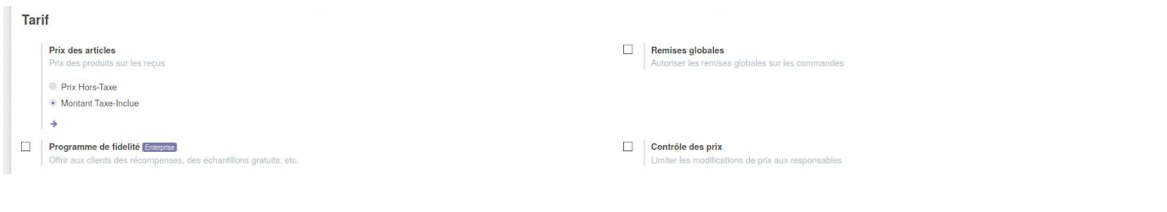

#### Choisir les modes de paiements acceptés.

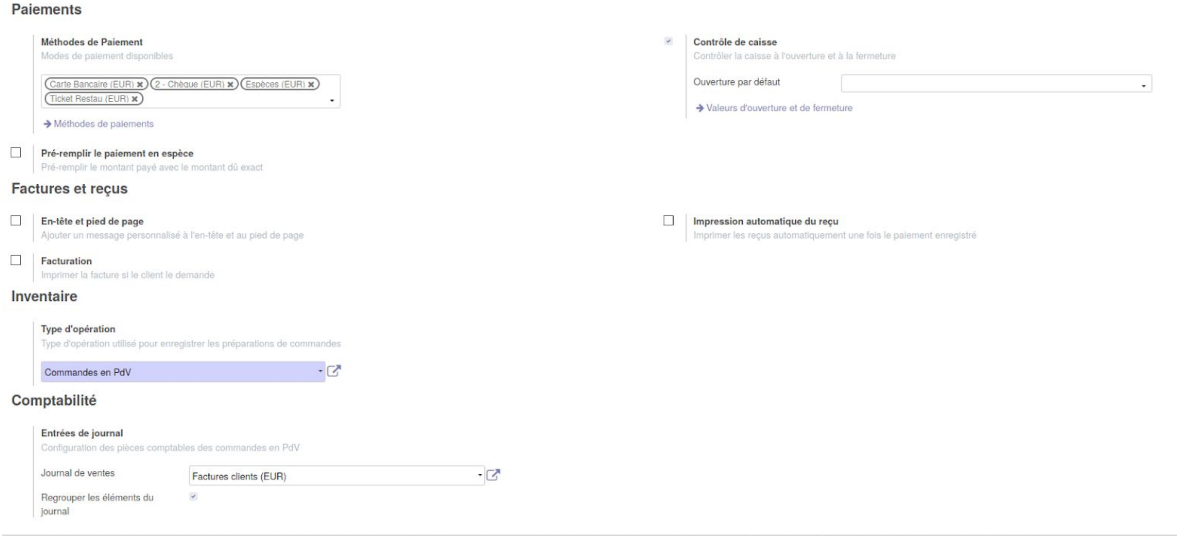

Si la caisse accepte de l'argent liquide, activez le "Contrôle de caisse". Ensuite, configurez les coupures qui seront dans la caisse dans la partie " Valeurs d'ouverture et de fermeture".

Il est également important de définir si on veut autoriser à faire des factures depuis le POS (et si oui sur quel journal) et sur quel journal comptable mettre les ventes réalisées sur le POS (donc en concertation avec le comptable).

C'est aussi sur cette page que vous pouvez personnaliser l'en tête et le bas de page du ticket de caisse :

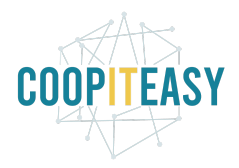

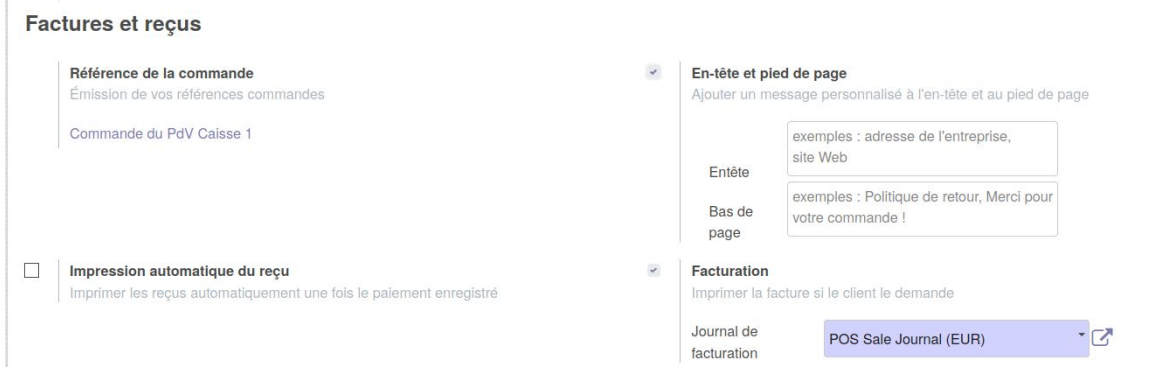

#### <span id="page-31-0"></span>Rajouter le mode de paiement arrondis aux différentes caisses qui acceptent le cash

Afin que vos caisses prennent en compte cette configuration, il faut ajouter ce mode de paiements aux caisses **qui acceptent le cash**.

Si une session est ouverte il faut la clôturer et en démarrer une nouvelle car c'est à la création du session que les modes de paiement s'ajoutent à la sessions.

Aller dans la configuration de la caisse, dans la partie mode de paiement et rajouter l'arrondi.

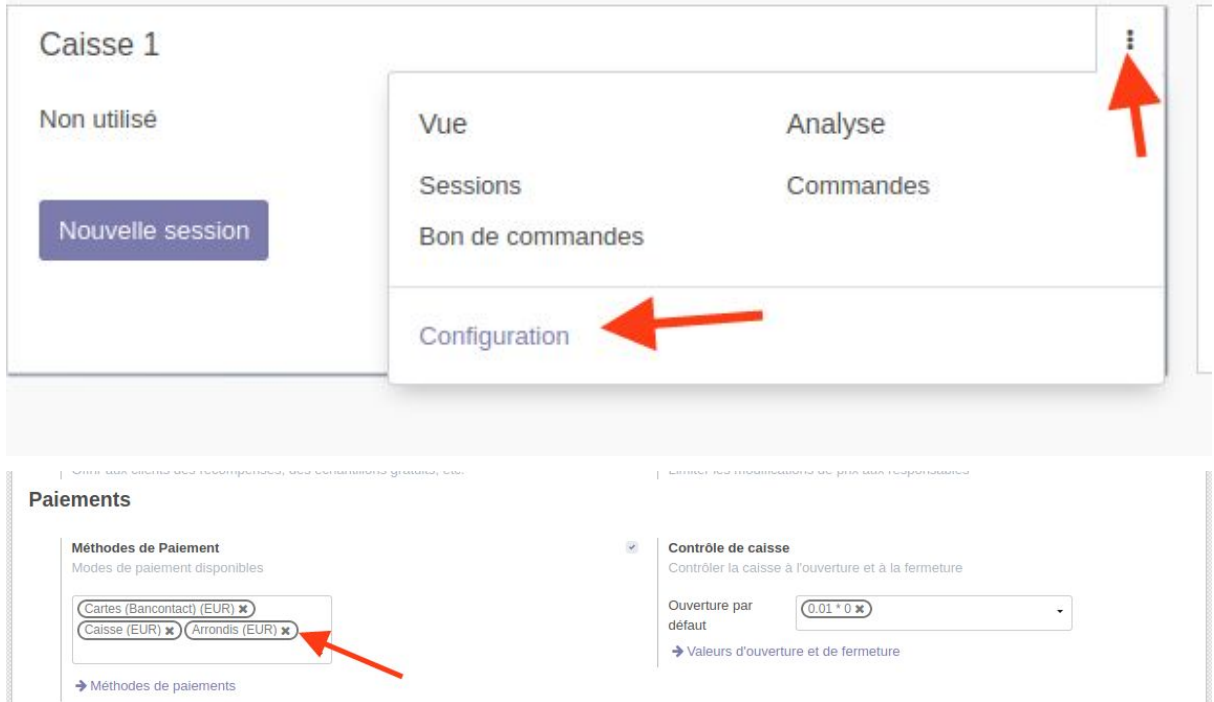

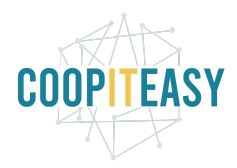

#### Cocher activer le cash rouding

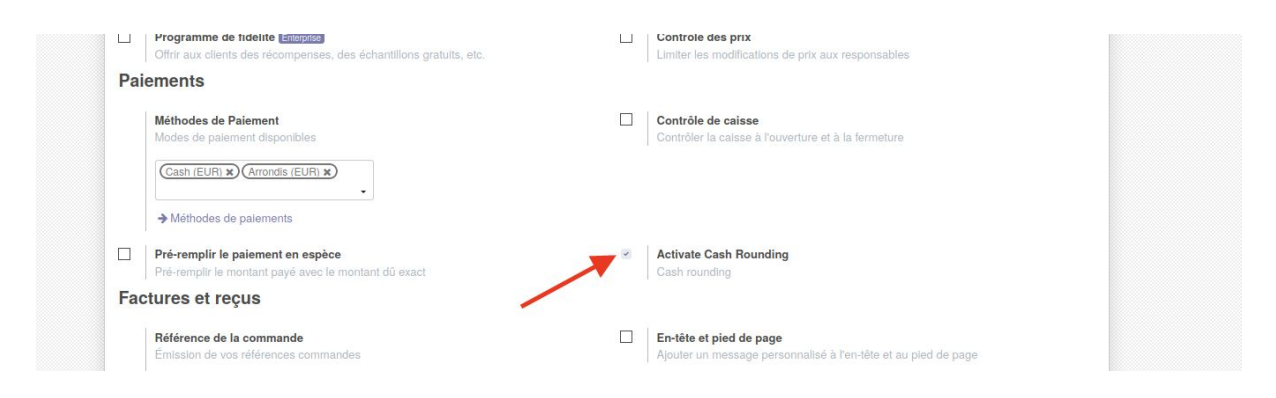

## <span id="page-32-0"></span>Configurer le mail envoyé avec le ticket de caisse

Le mail s'intitule "Send Receipt" et se trouve dans Configuration > Techniques > Courriels > Modèles.

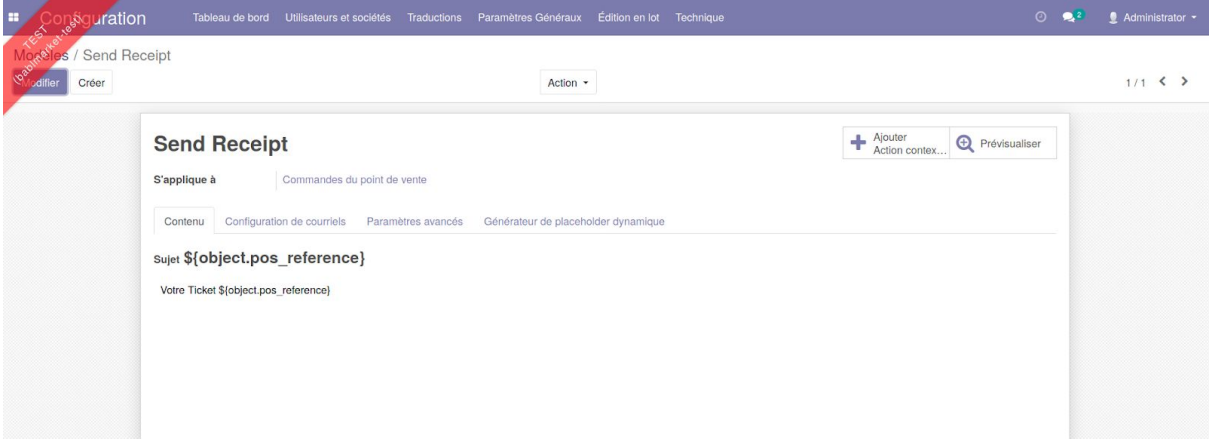

L'expéditeur est par défaut l'utilisateur connecté à la caisse.